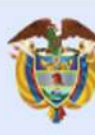

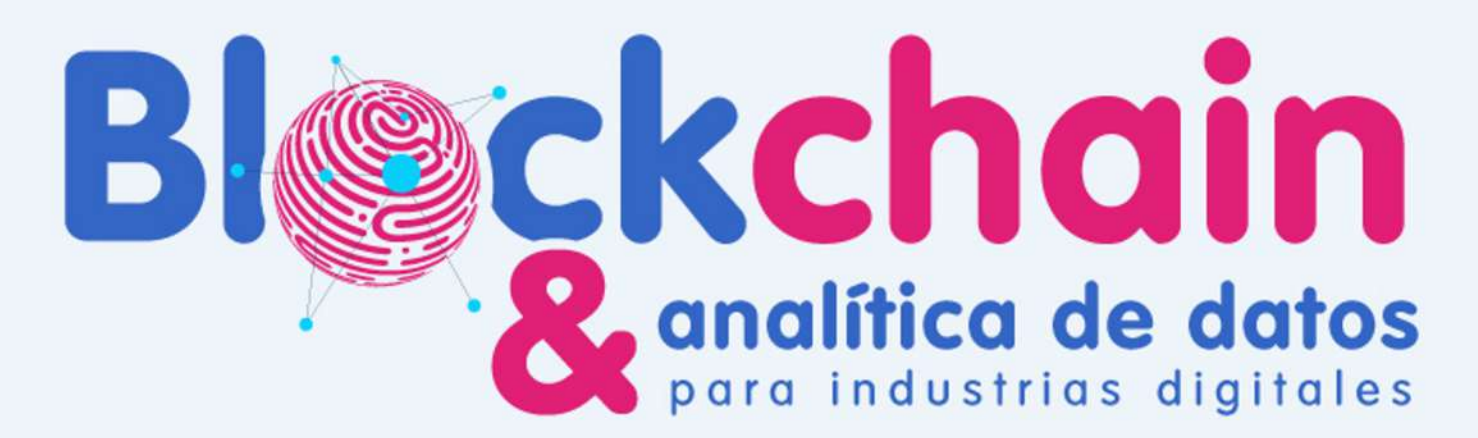

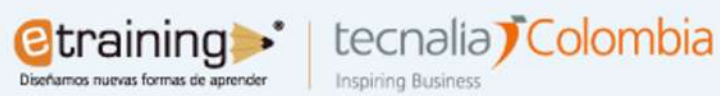

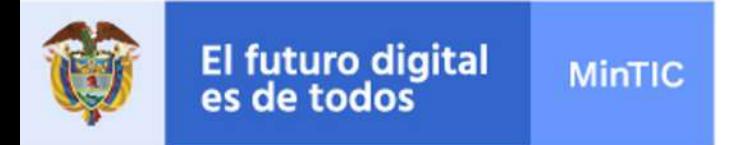

## **Lo que veremos hoy:**

- ❑ **Práctica : Creación Tokens alto Nivel PROXIMAX**
- ❑ **Situación de los ENTREGABLES**
- ❑ **Práctica: Creación Token ERC20**

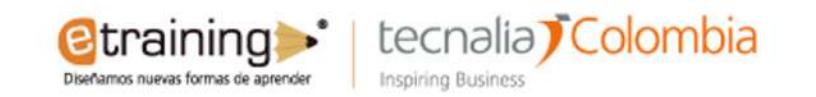

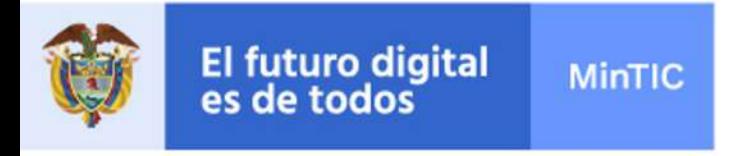

## SITUACIÓN DE LOS **ENTREGABLES**

#### **OMODELO DE NEGOCIO**

**OCADENA DE VALOR** 

**VERSIÓN 1: 15 SET 2021** 

**VERSIÓN 2: XX NOV 2021** 

### Contactoblockchain@etraining.co

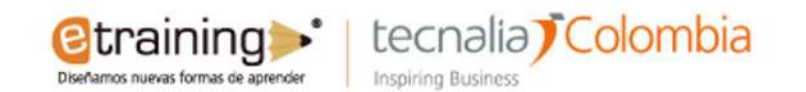

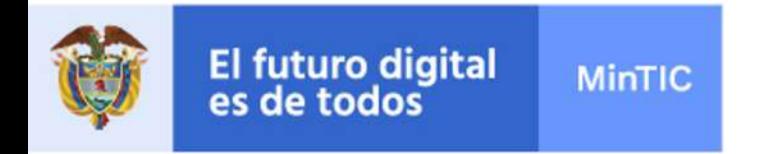

#### PROBLEMÁTICA **OENTREGABLE 1:**

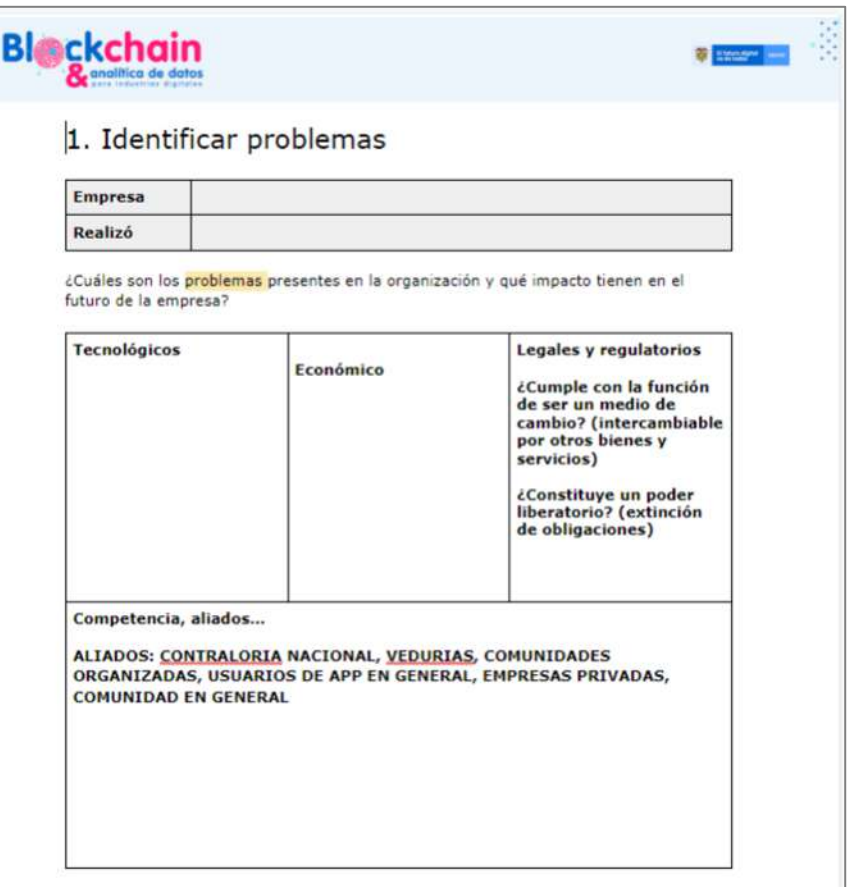

#### $19/08 - 25/08$

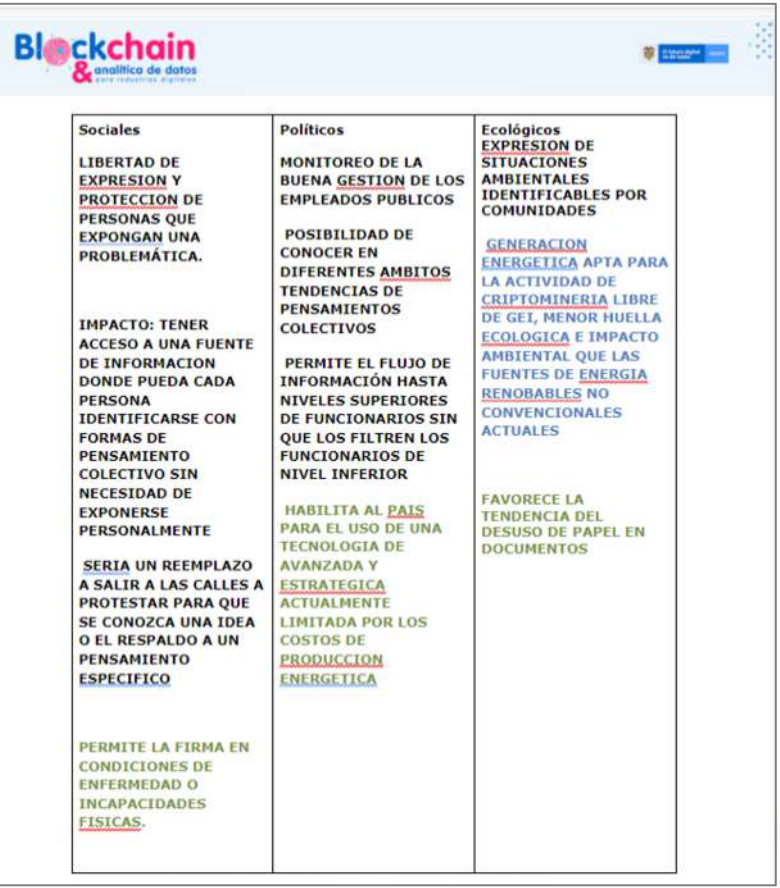

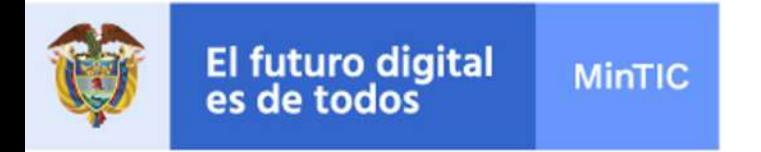

#### ❑**ENTREGABLE 2: PLANTEAMIENTO PROYECTO 26/08 – 08/09**

#### **Blockchain**

2. Planteamiento del proyecto blockchain

**D** Expire 2

Empresa Realizó

¿Por qué le interesa la tecnología blockchain?

¿Cuál es el objetivo del proyecto blockchain? (Problema / necesidad / oportunidad de negocio...)

¿Por qué es importante este proyecto? (¿Cómo encaja en su estrategia?)

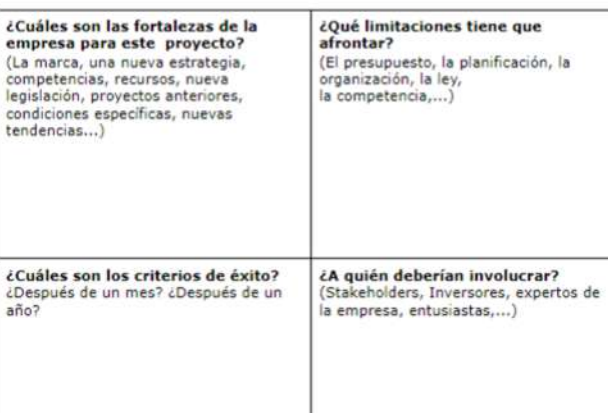

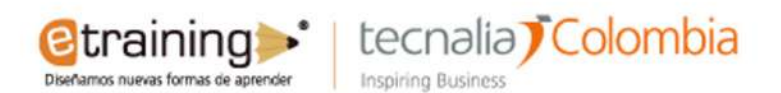

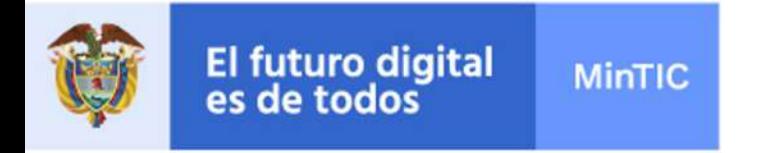

#### **VIGILANCIA TECNOLÓGICA OENTREGABLE 3:**  $09/09 - 22/09$

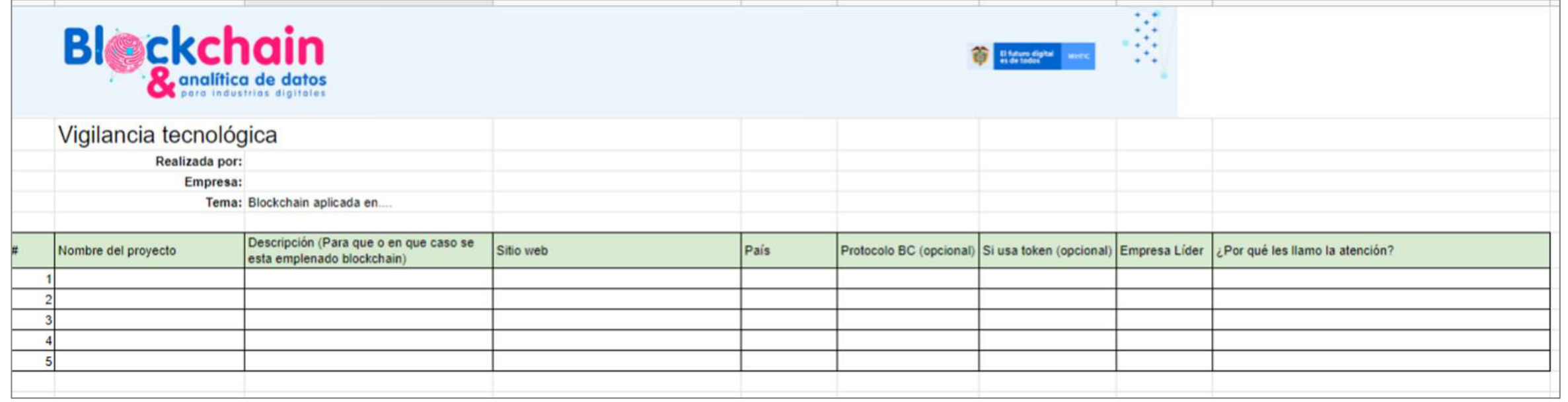

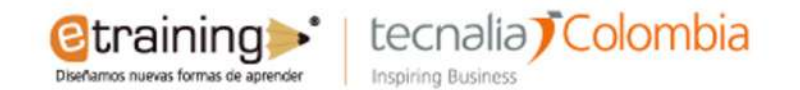

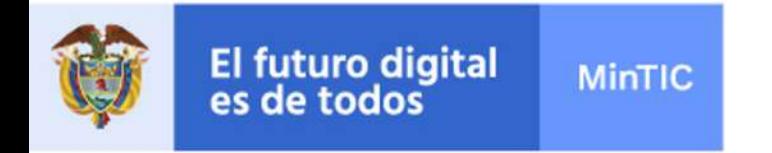

### **OENTREGABLE 4: DEFINICIÓN DE LA APLICACIÓN**

Definición de la aplicación

#### $29/09 - 06/10$

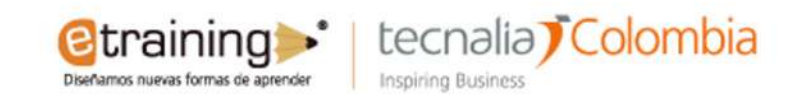

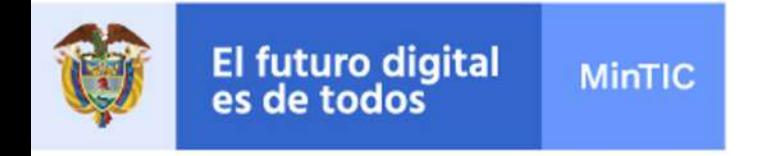

## ❑**ENTREGABLE 1: PROBLEMÁTICA 19/08 – 25/08**

- ❑**ENTREGABLE 2:PLANTAMIENTO PROYECTO 26/08 – 08/09**
- ❑**ENTREGABLE 3:VIGILANCIA TECNOLÓGICA 09/09 – 22/09**
- ❑**ENTREGABLE 4:DEFINICIÓN DE LA APLICACIÓN 29/09 – 06/10**

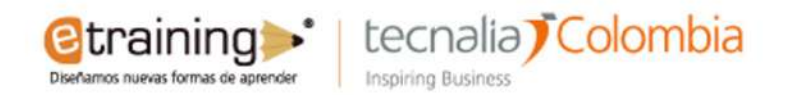

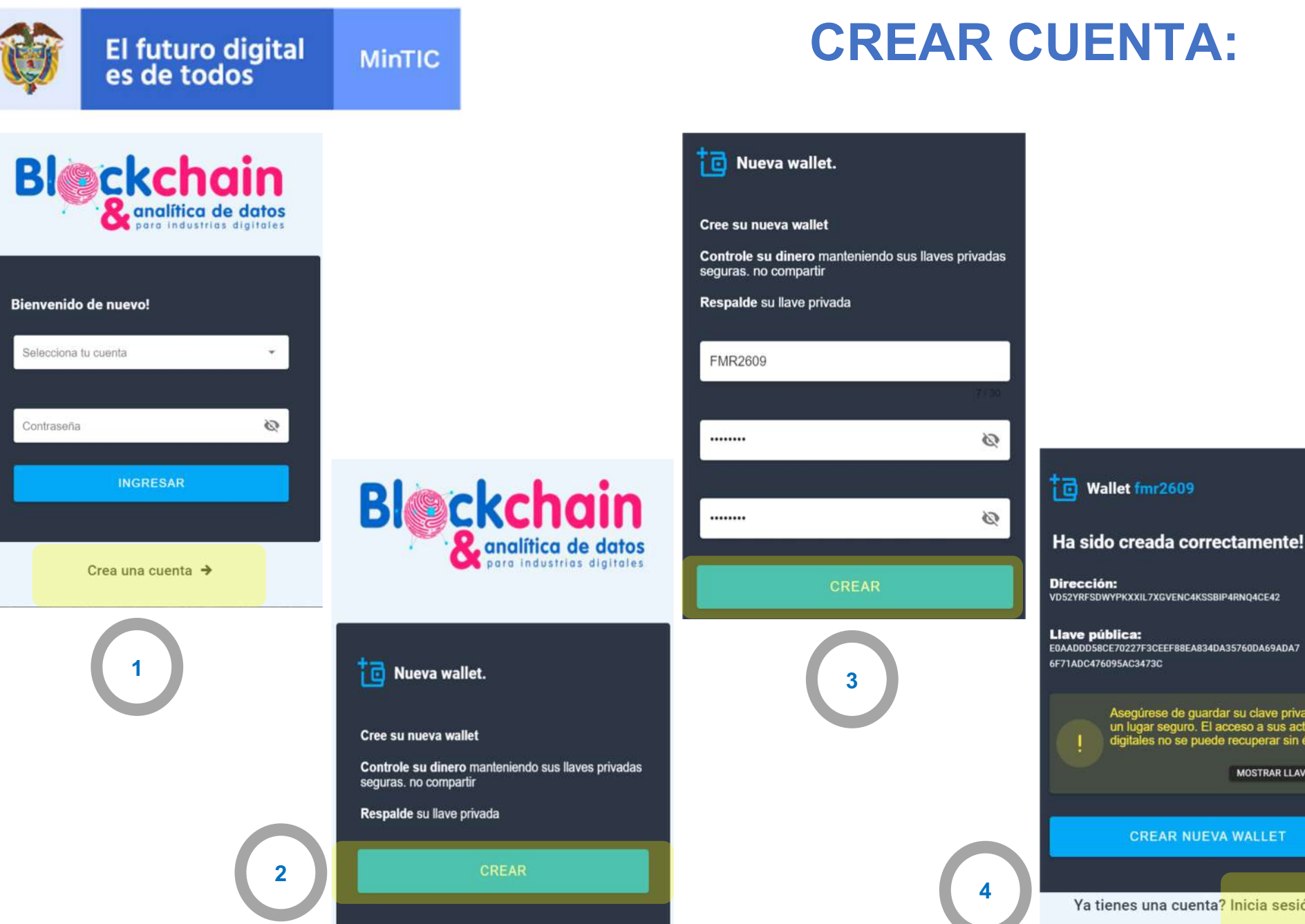

### **CREAR CUENTA:**

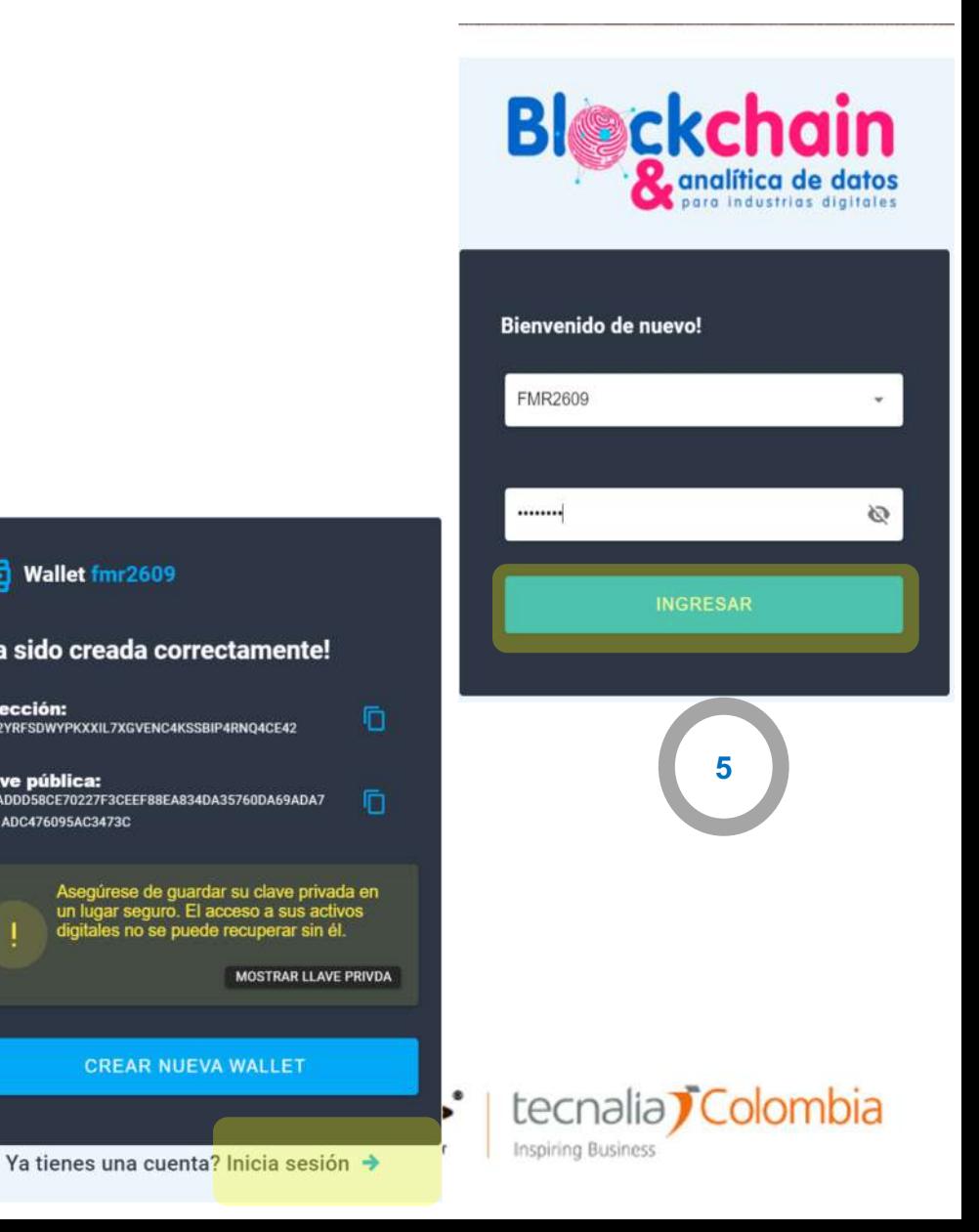

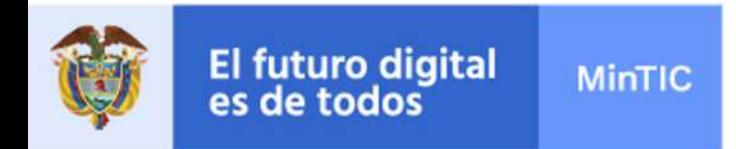

- **Q NOS CREA UNA BILLETERA EN UNA TESTNET DONDE PODEMOS DESPLEGAR NUEVOS TOKENS.**
- D PARA ELLOS, ES NECESARIO RECARGAR LA CUENTA CON LOS NATIVOS XPX PARA **TOKENS PAGAR LOS FEES DE LAS Tx.**
- **Q DEBEMOS UTILIZAR EL FAUCET, PREVIO** ELLO, **DEBEMOS**  $\mathsf{A}$ **CONOCER NUESTRA DIRECCIÓN DE LA WALLET**

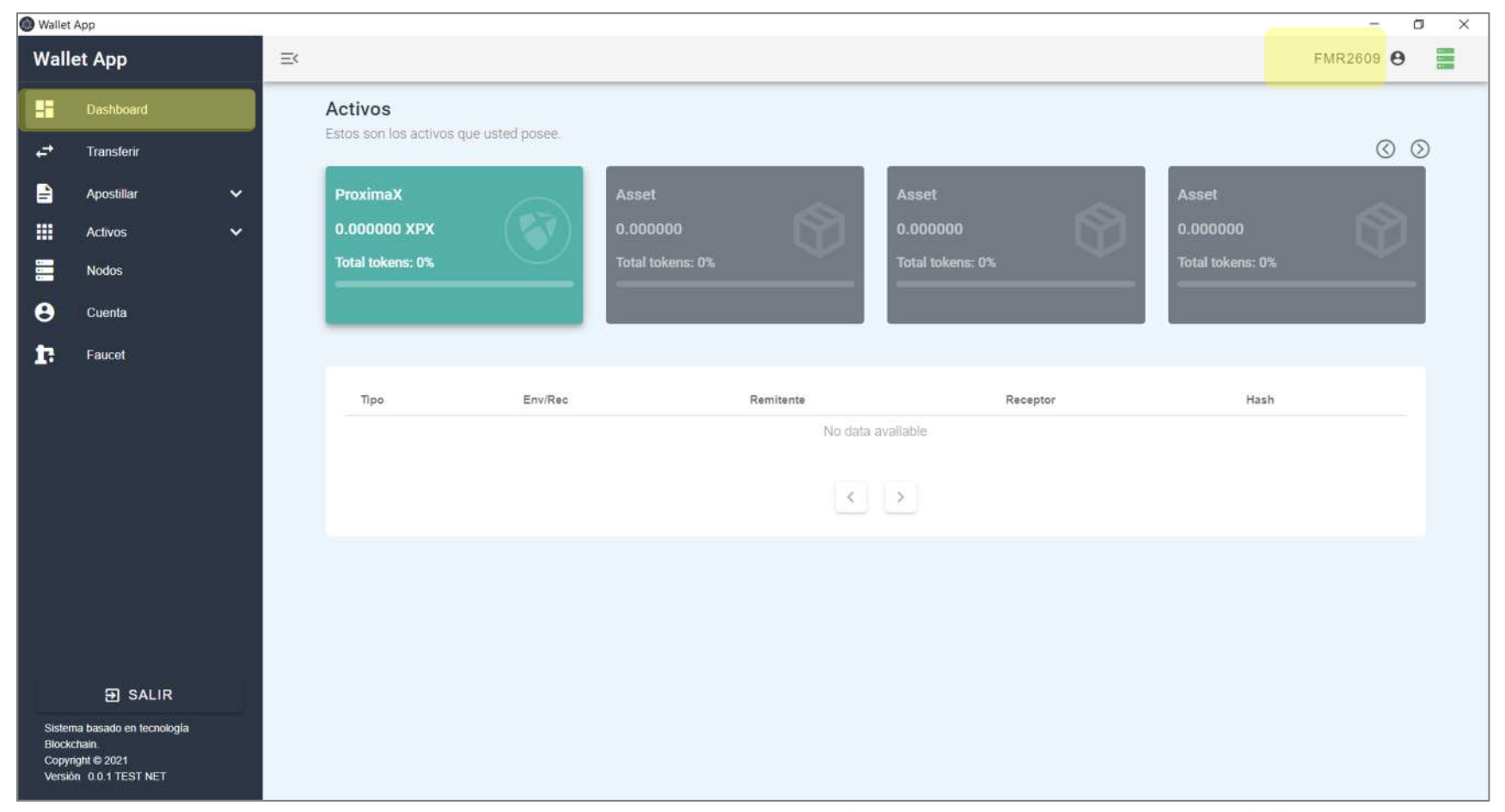

etraining :

Diseñamos nuevas formas de aprender

tecnalia Colombia

**Inspiring Business** 

### **DASHBOARD**

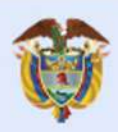

#### **MinTIC**

雷

 $\Rightarrow$ 

 $\blacksquare$ 

冊

 $\Xi$ 

 $\ddot{\mathbf{e}}$ 

 $\mathbf{r}$ 

#### **SOLICITAR XPX**

**O** VAMOS A **LA SECCIÓN DE CUENTA Y LA COPIAMOS EN EL PORTAPAPELES:** 

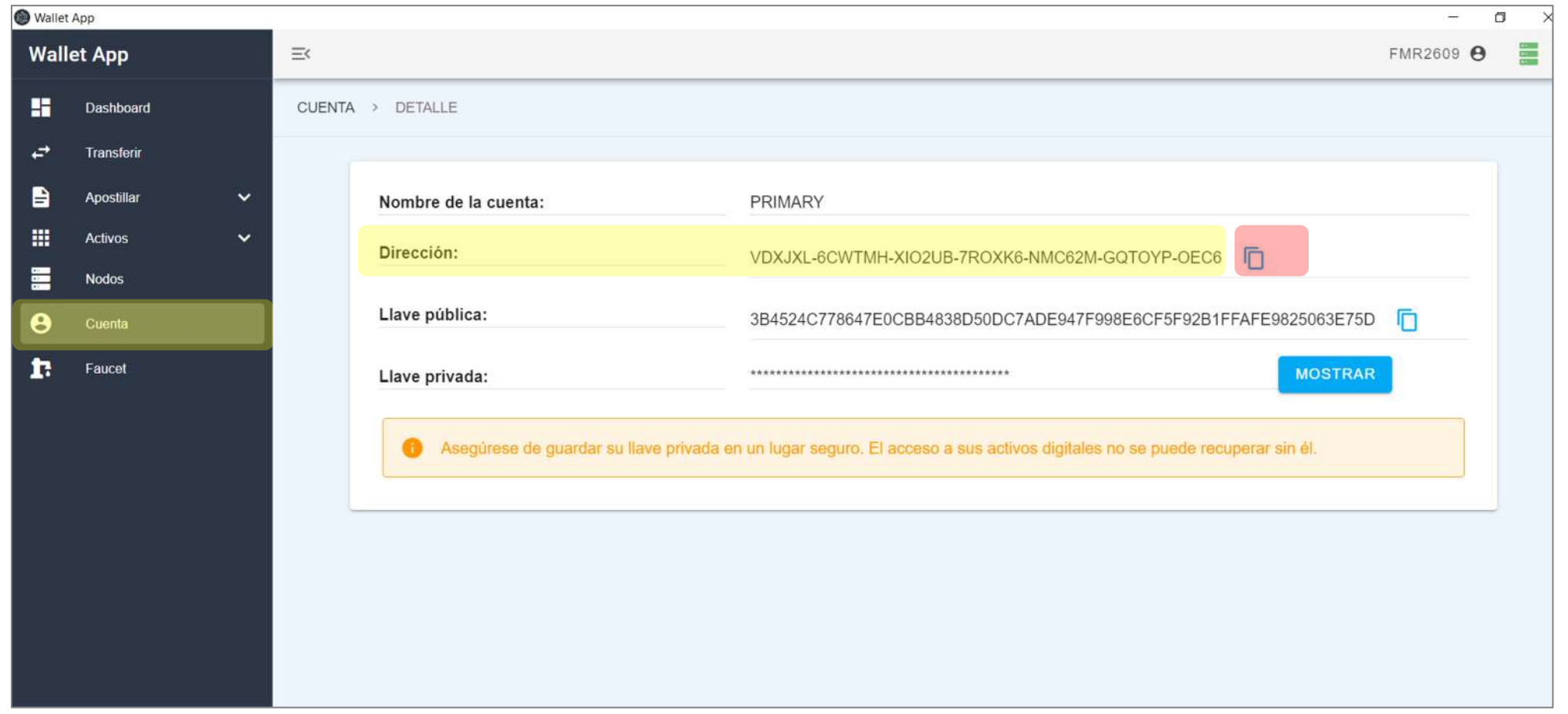

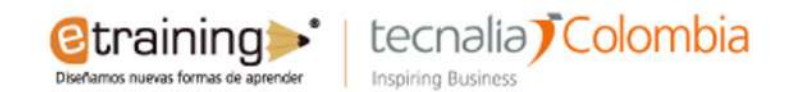

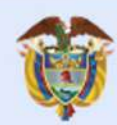

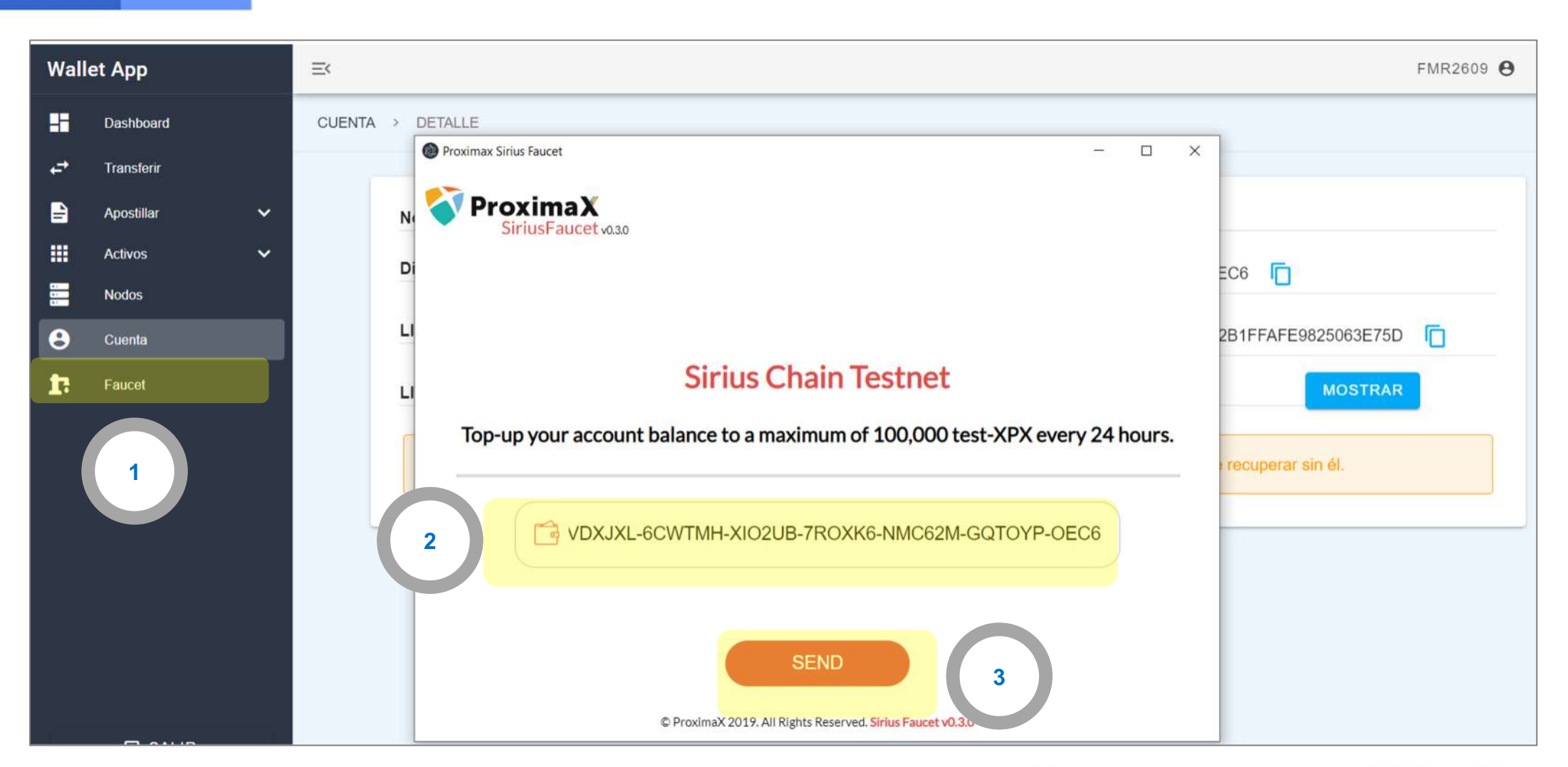

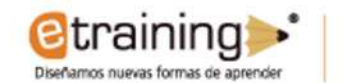

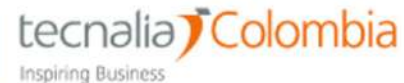

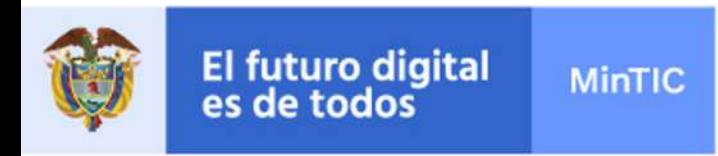

#### Wallet App

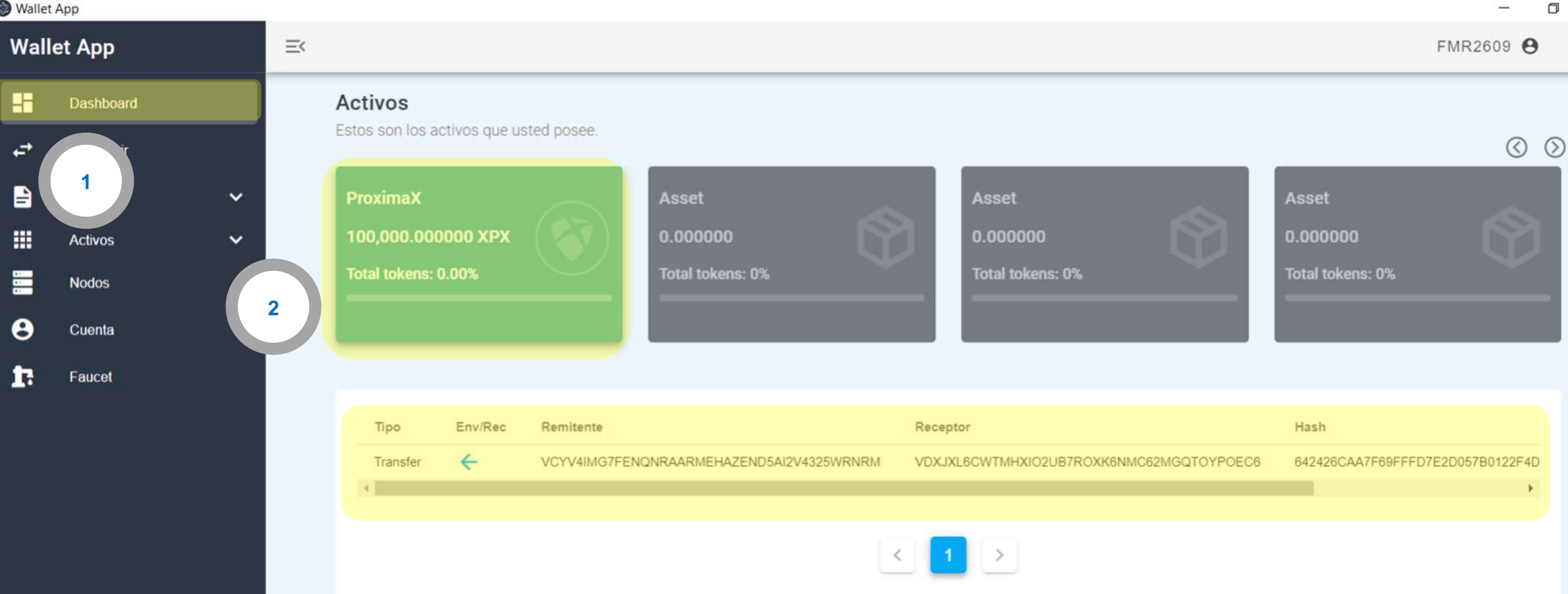

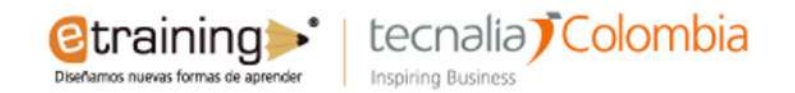

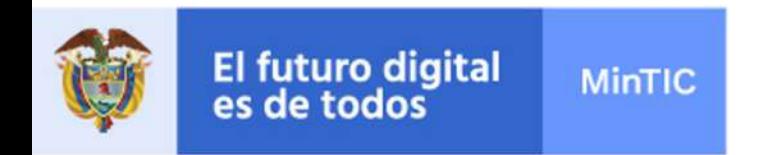

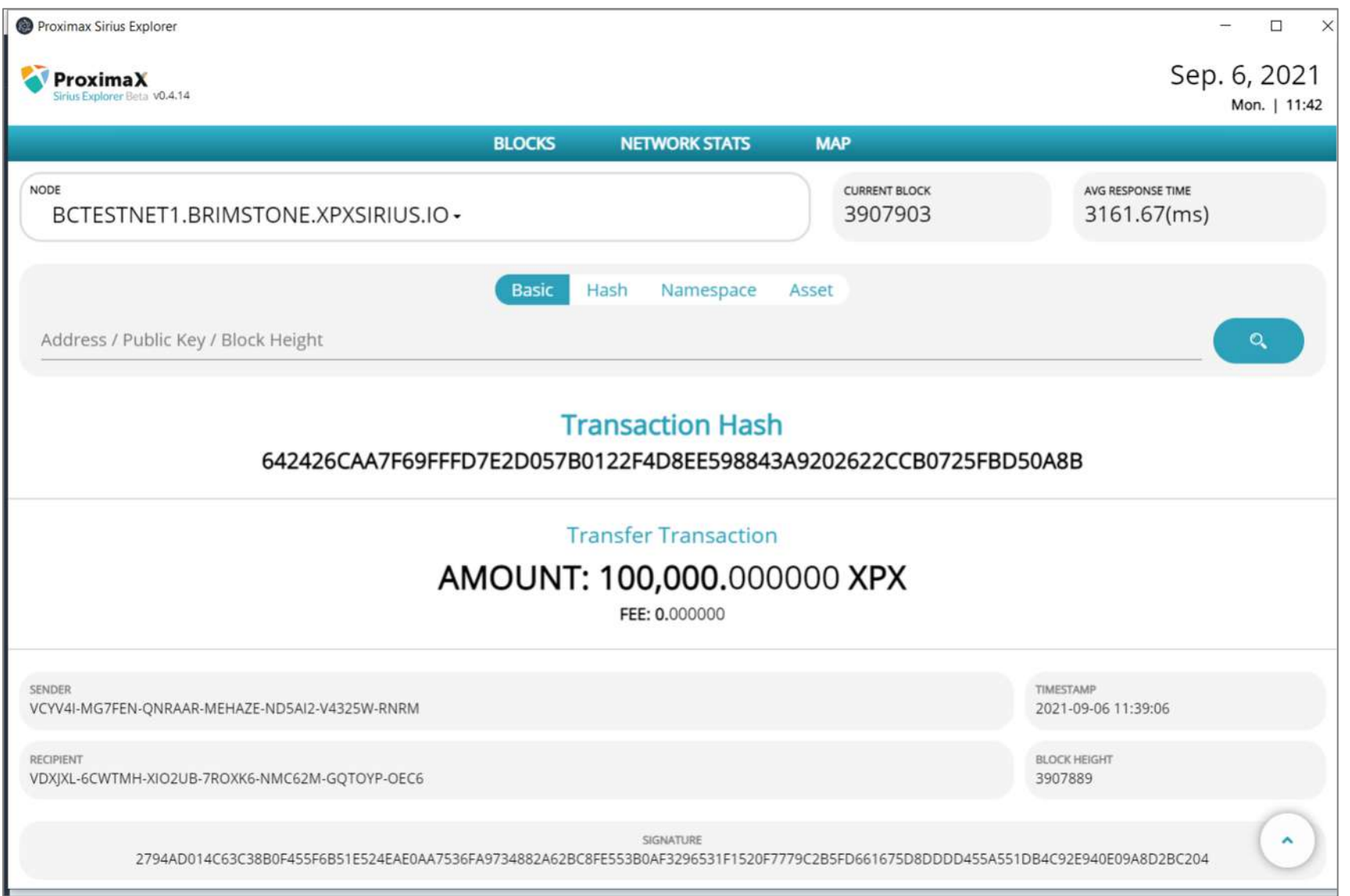

 $\square$  SE **MUESTRA EL DETALLE DE** LA **TRANSACCIÓN** 

**@training>'** | tecnalia) Colombia

Diseñamos nuevas formas de aprender

**Inspiring Business** 

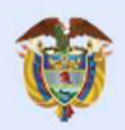

### El futuro digital<br>es de todos

#### **MinTIC**

#### **CREAR TOKENS:**

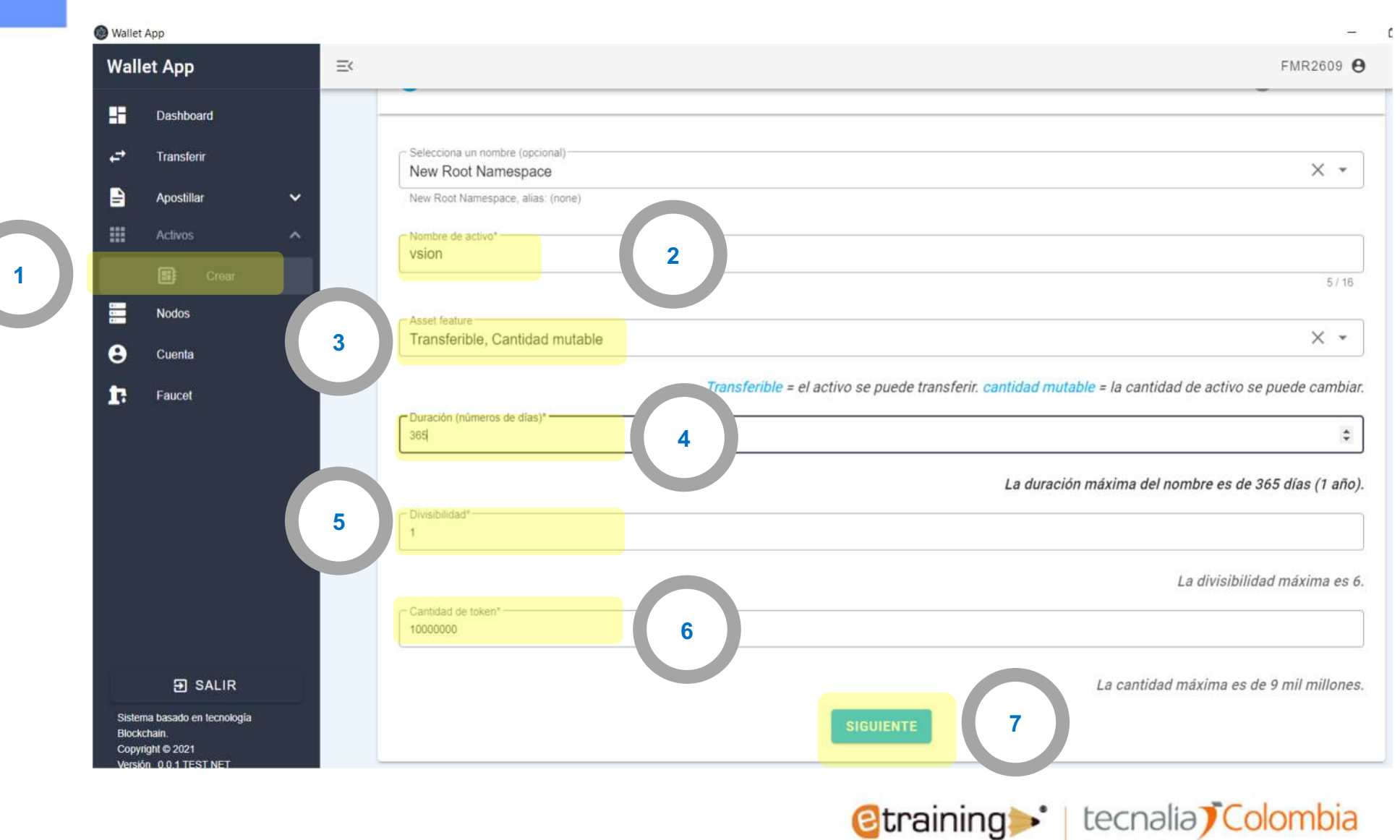

**Inspiring Business** 

Diseñamos nuevas formas de aprender

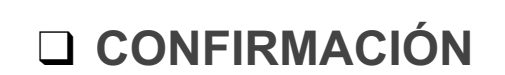

El futuro digital<br>es de todos

**MinTIC** 

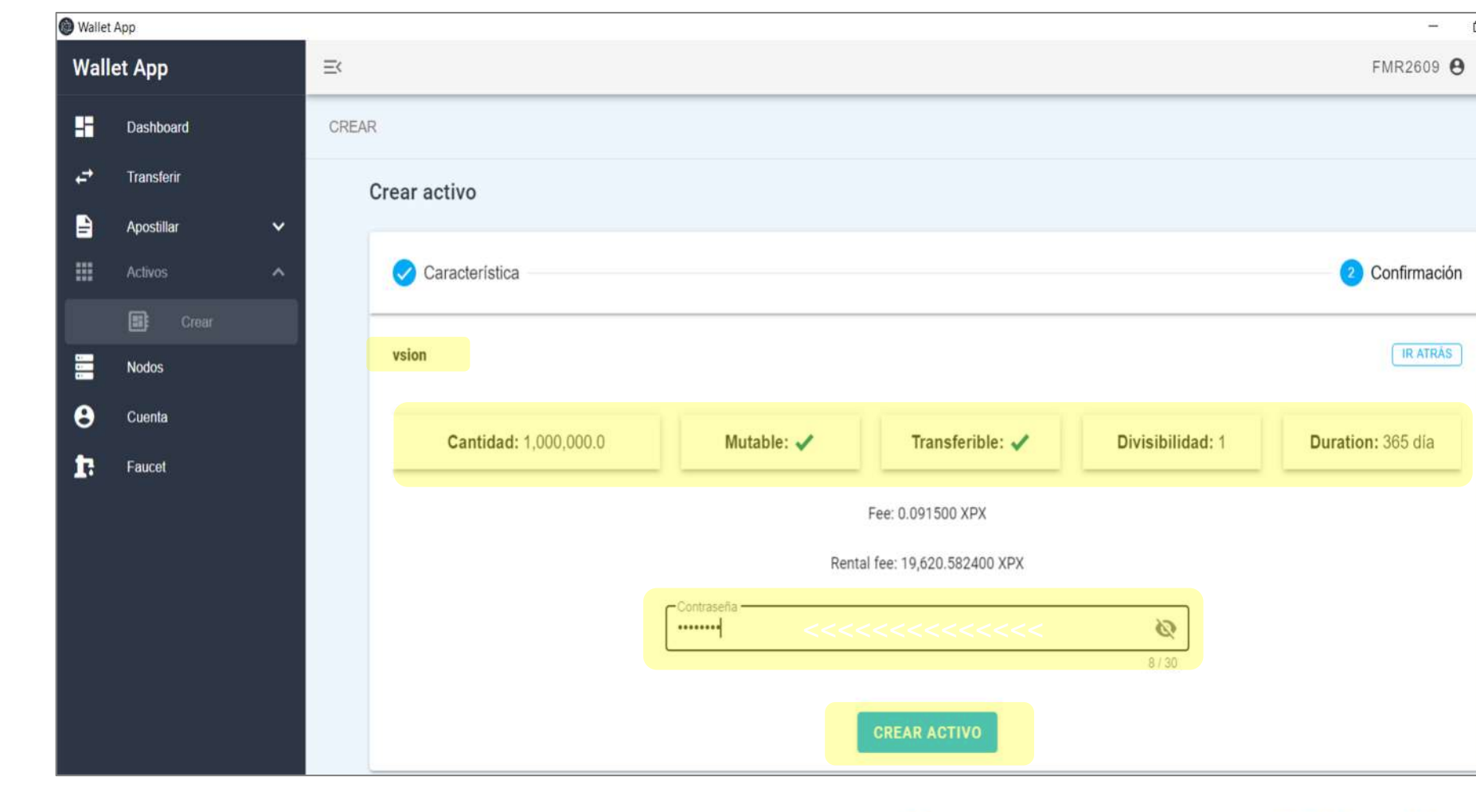

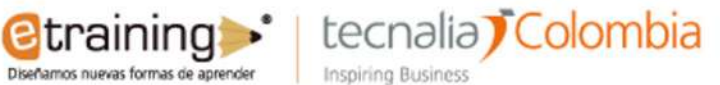

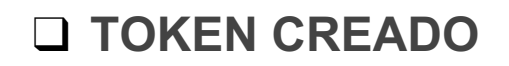

El futuro digital<br>es de todos

MinTIC

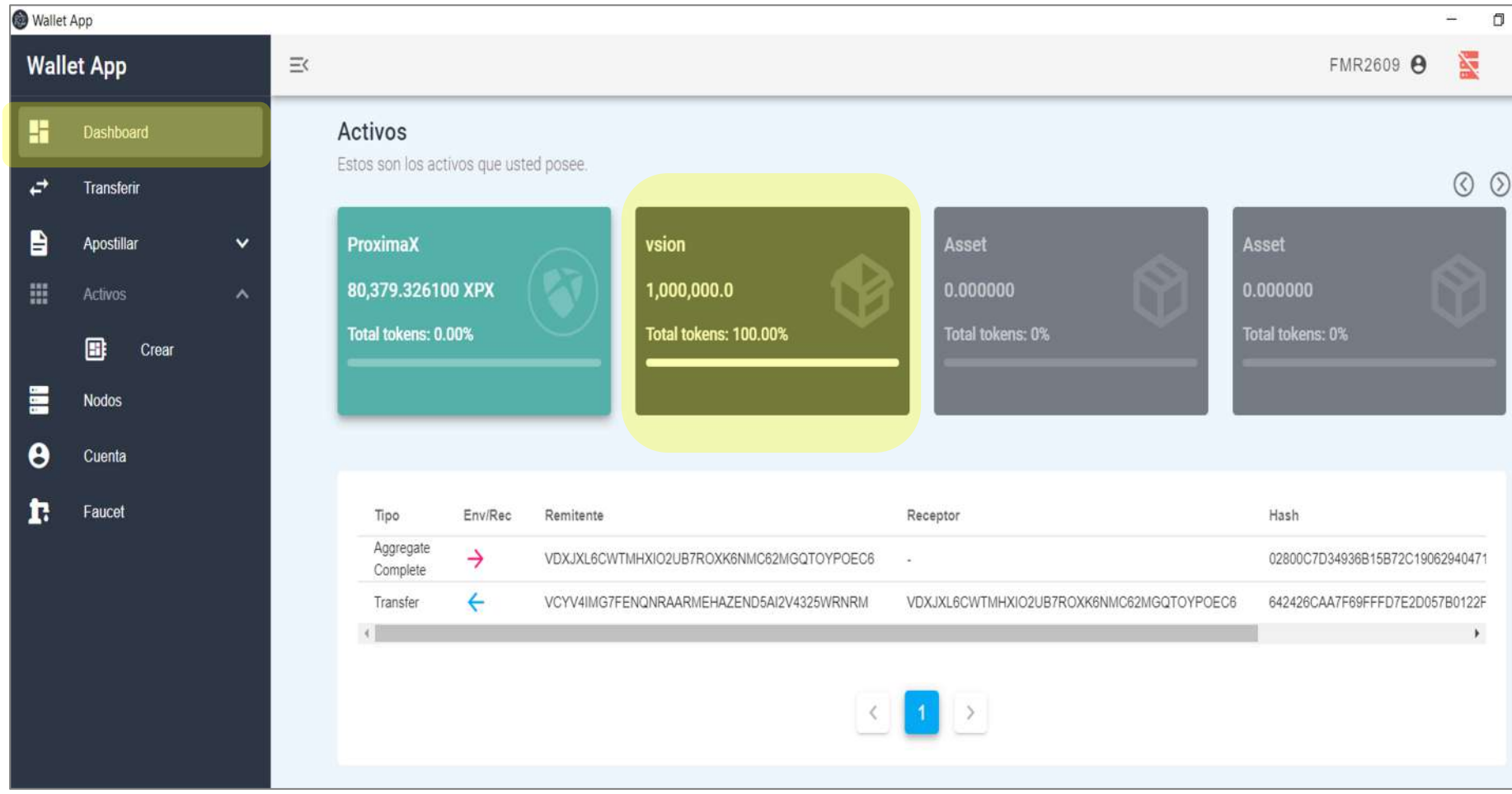

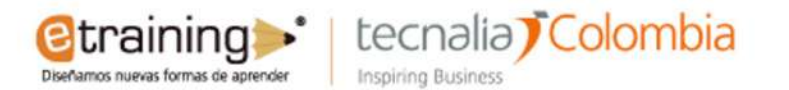

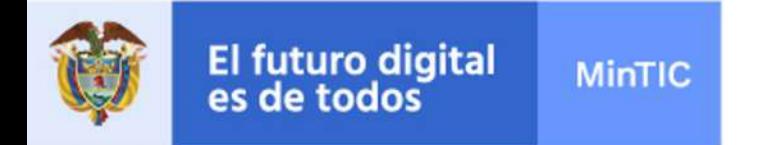

### ❑ **CREAR DOS TOKEN:**

**NOMBRE: BOLETA[NRO]**

**CARACTERÍSTICAS: TRANSFERIBLE – NO MUTABLE**

**NOMBRE: DIPLOMA[NRO]**

**CARACTERÍSTICAS: NO TRANSFERIBLE – MUTABLE**

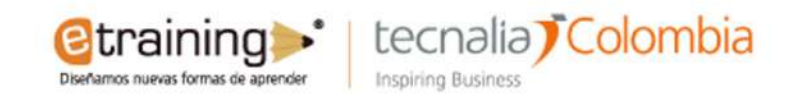

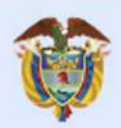

#### Wallet App

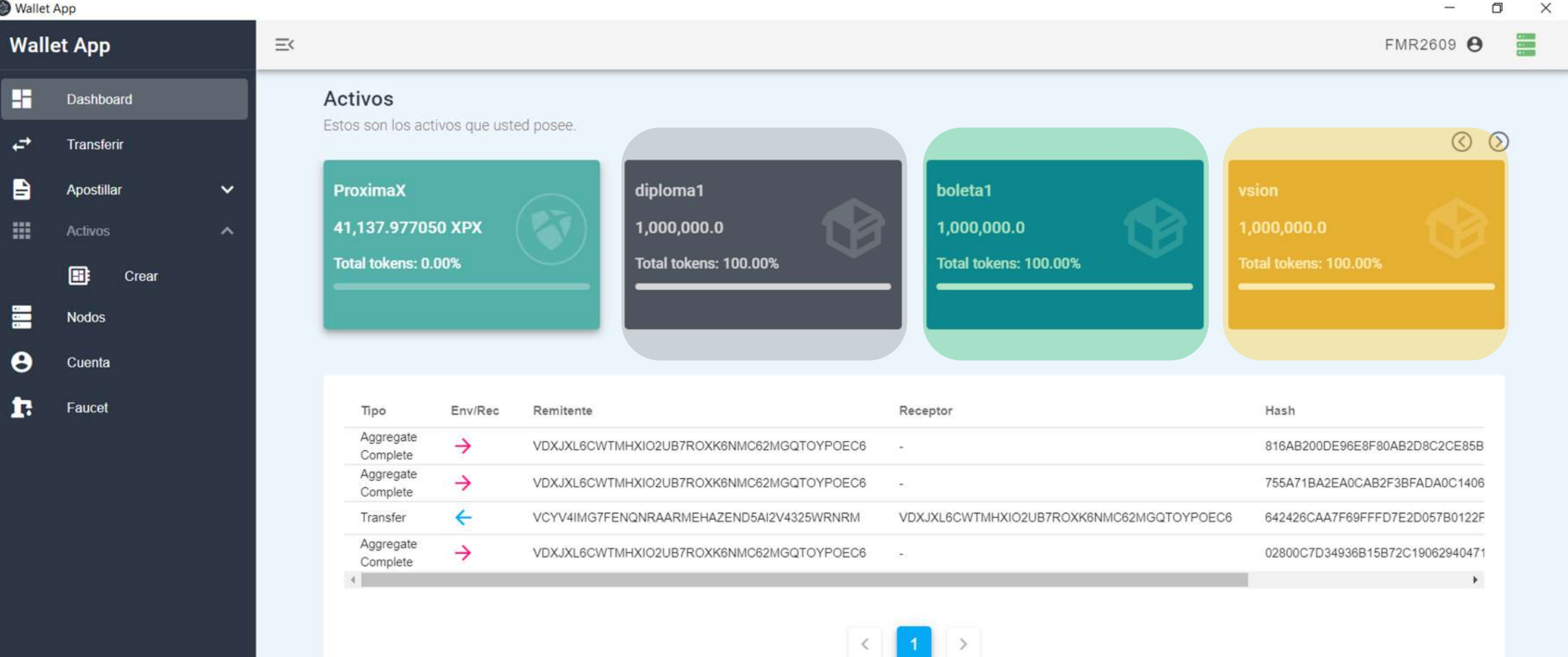

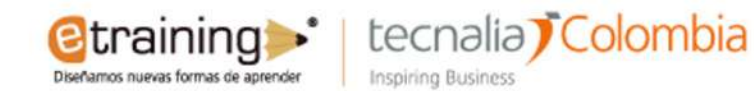

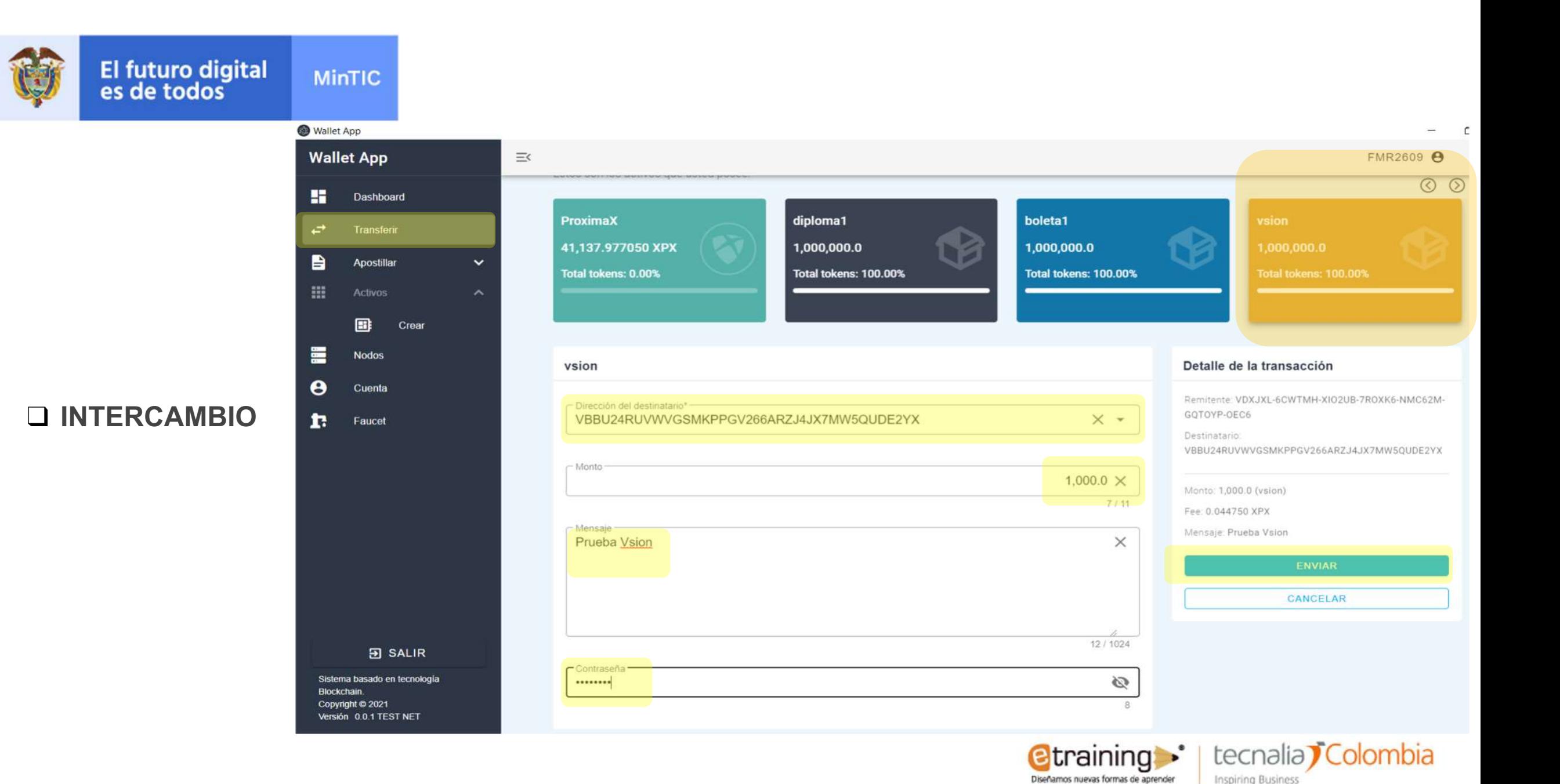

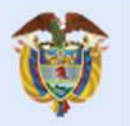

**MinTIC** 

н.

 $\overrightarrow{E}$ 

e

排

E

Θ

r.

#### **Q BALANCE**

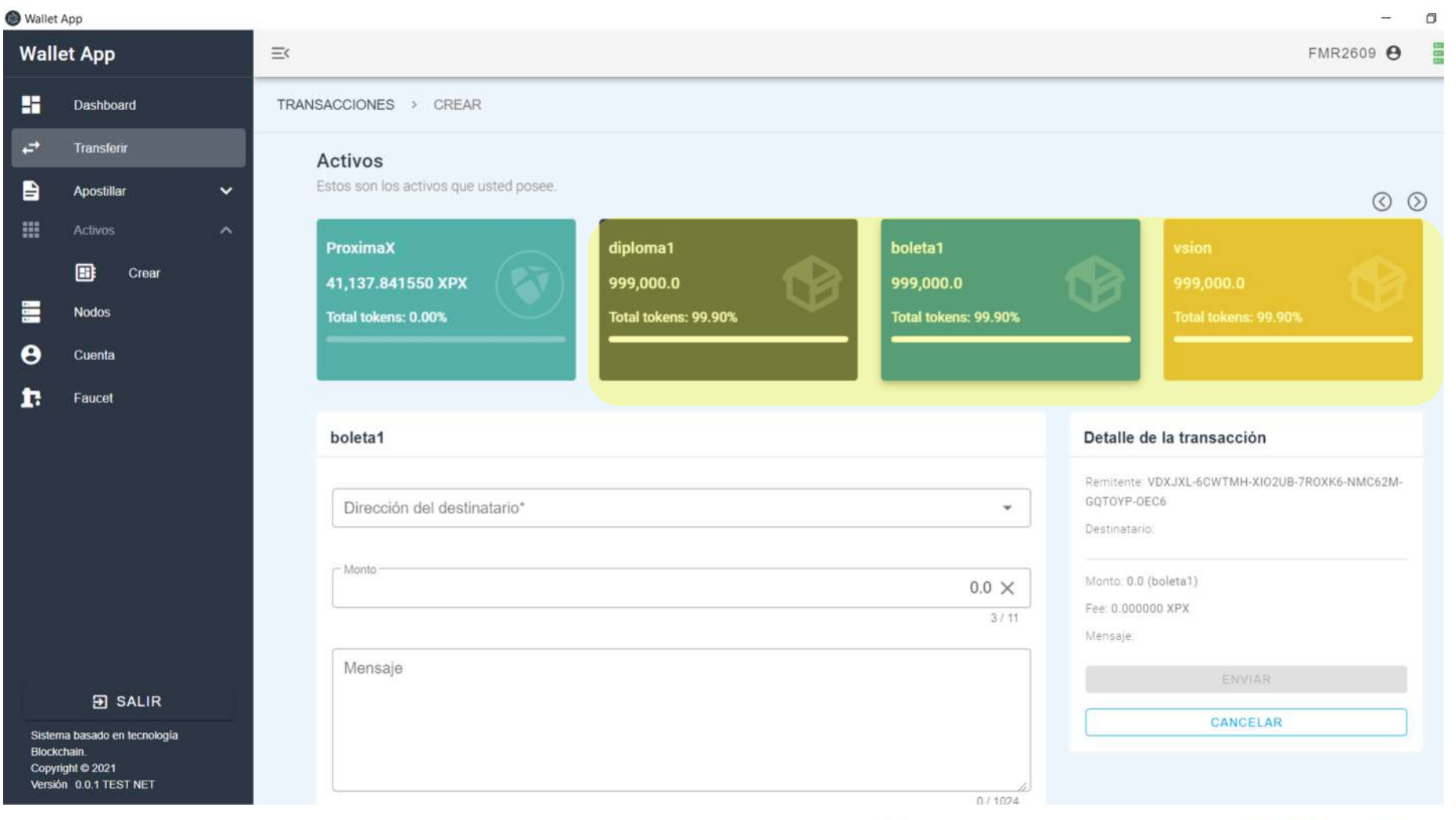

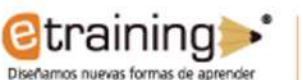

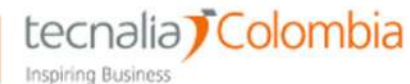

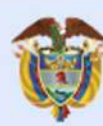

**MinTIC** 

#### Dirección de la Custom Wallet

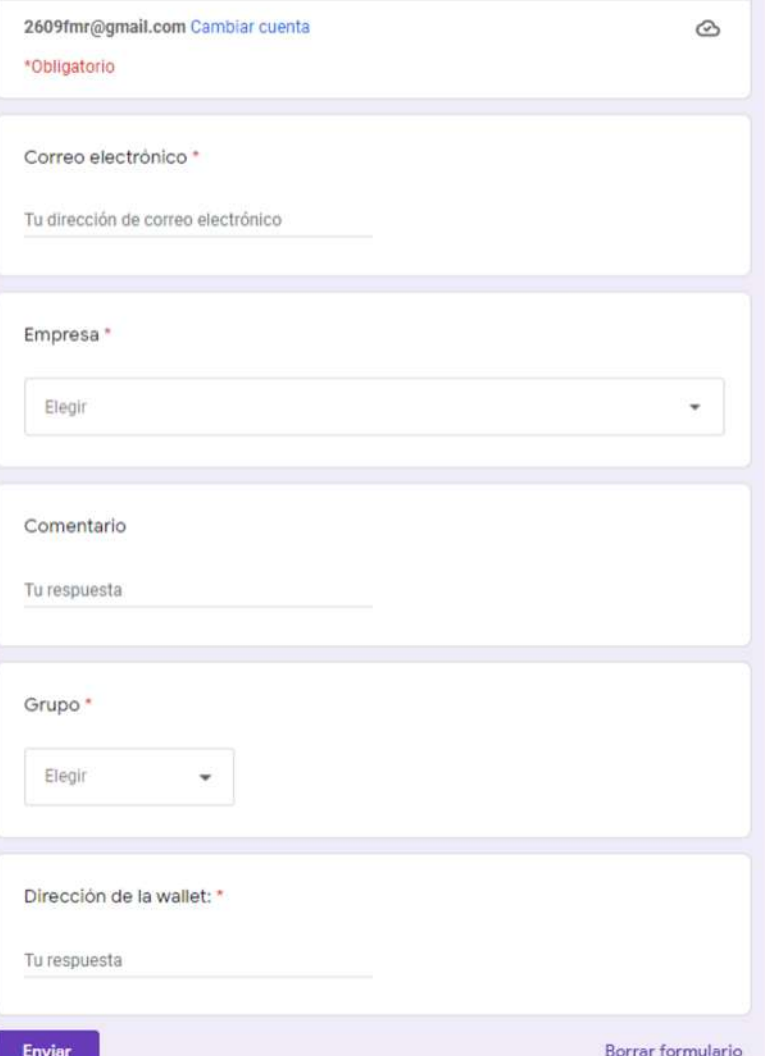

## **EVIDENCIA PROXIMAX**

#### https://docs.google.com/forms/d/e/1FAlpQLSdPmcBPBN2Vhot 2YDsfWc4pk0amOQRmm-blgbrSYuyqDaMxqQ/viewform

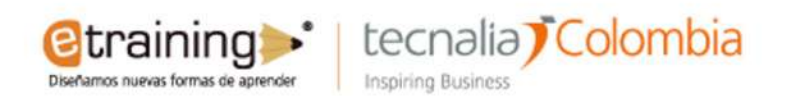

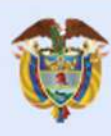

El futuro digital<br>es de todos **MinTIC** 

## Casos de Uso

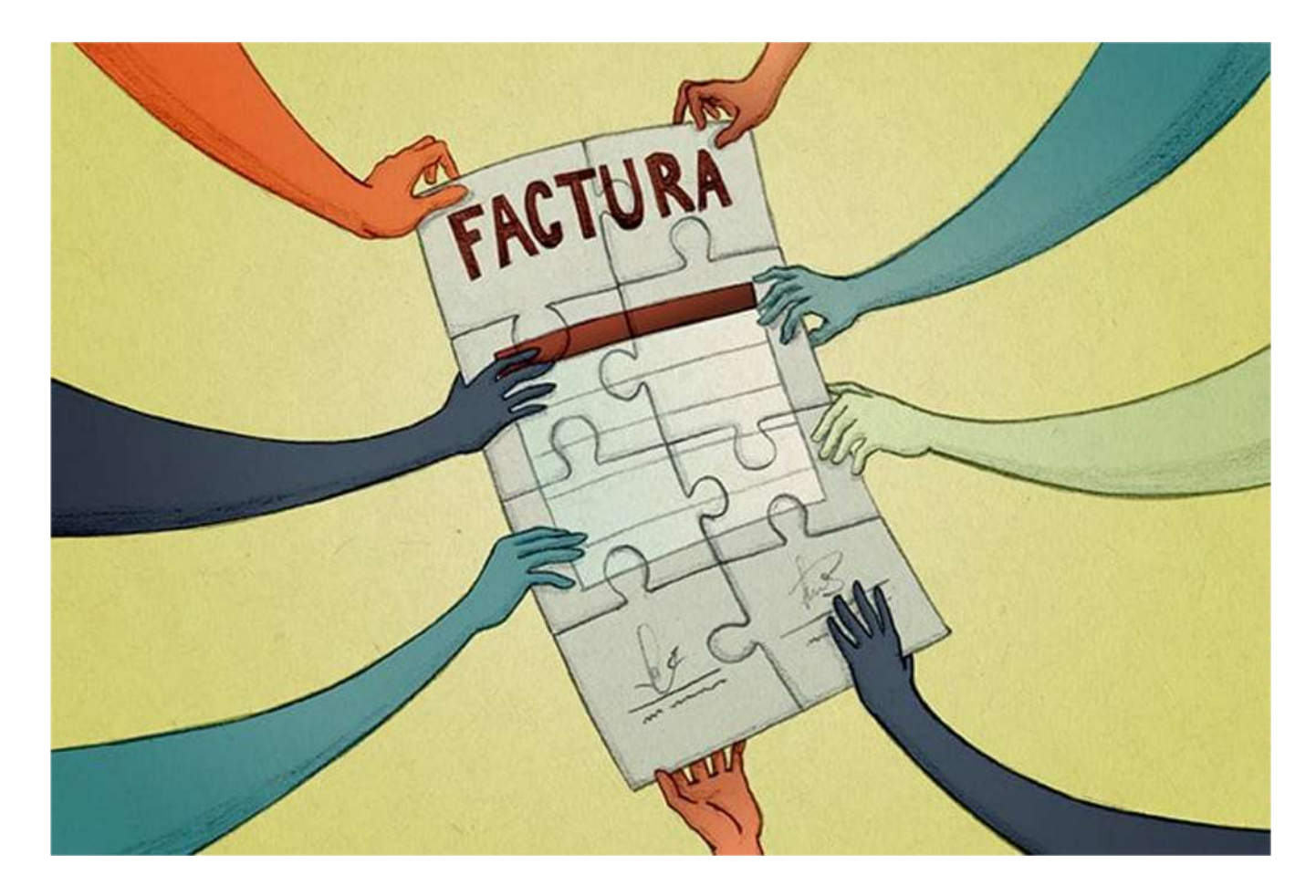

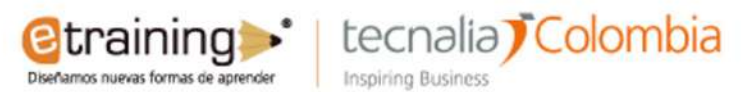

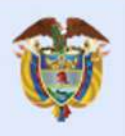

**MinTIC** 

## Blockchain + IoT

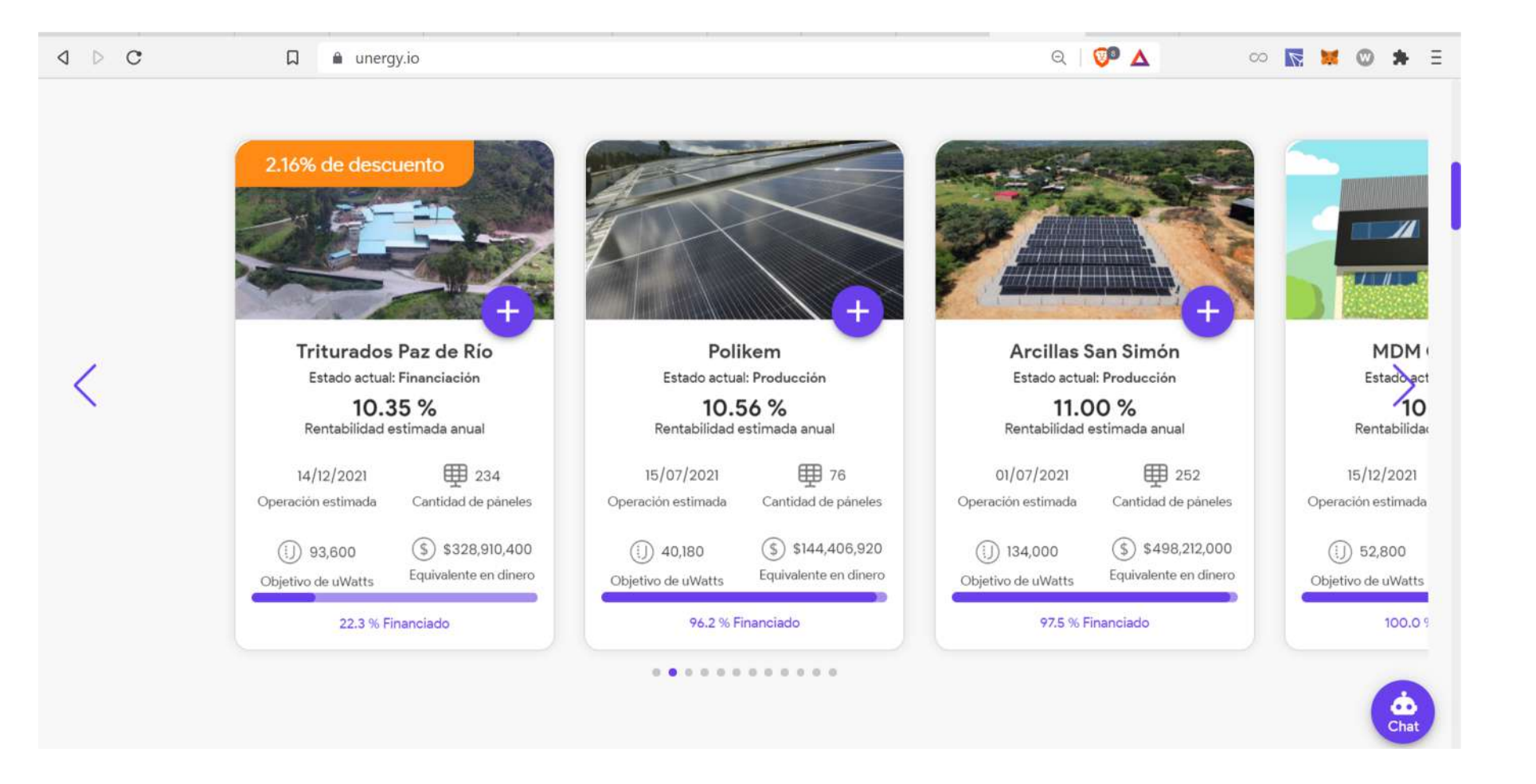

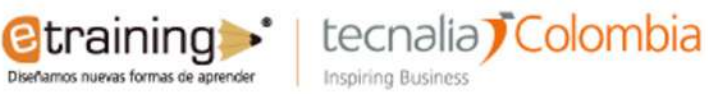

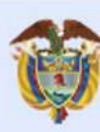

#### El futuro digital<br>es de todos **MinTIC**

## Casos de Uso

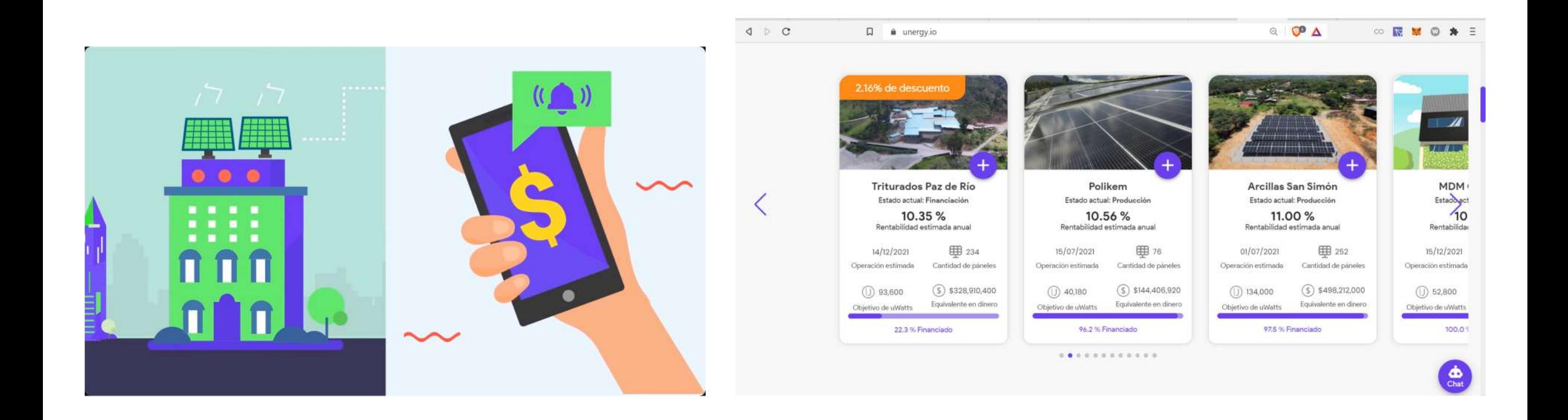

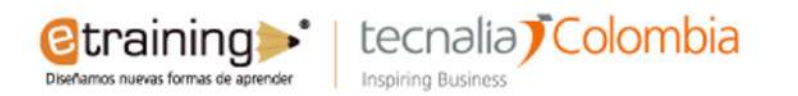

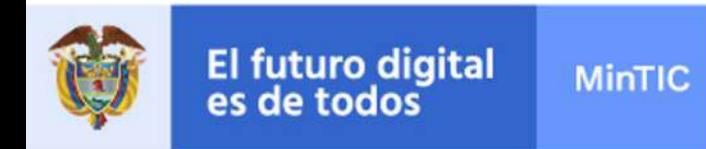

### Example: Global Food Supply Chain

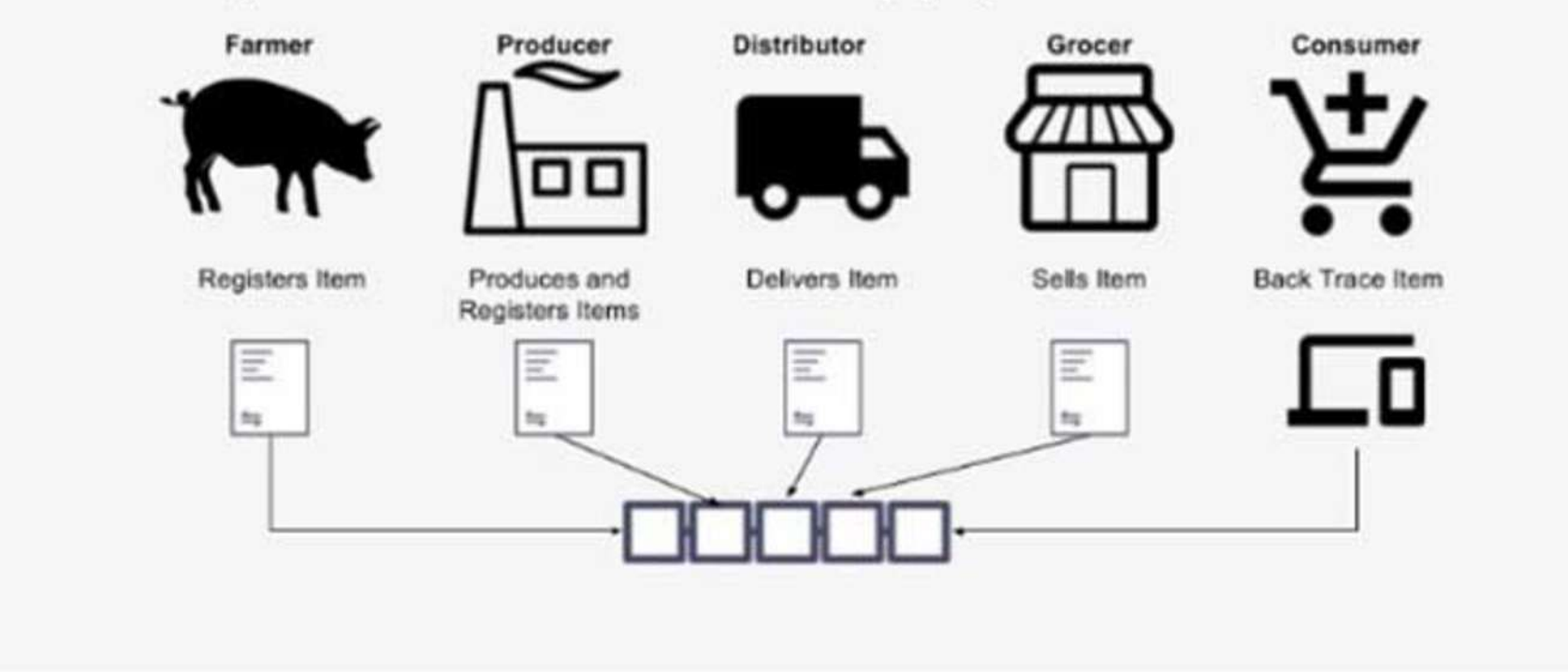

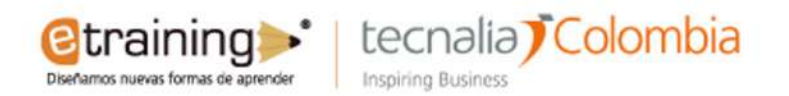

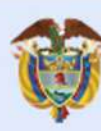

**MinTIC** 

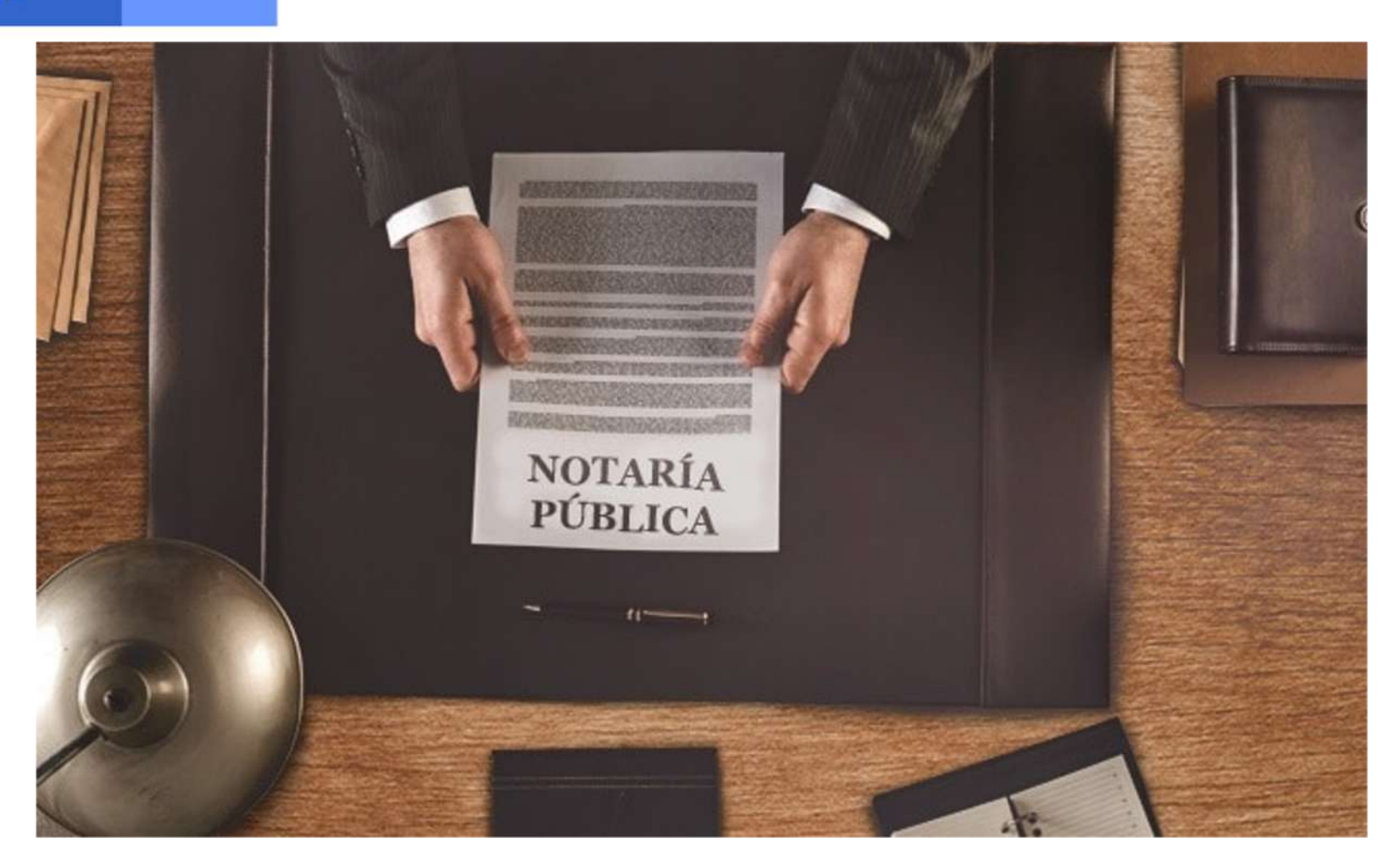

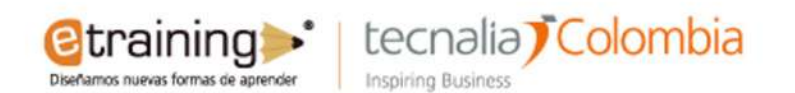

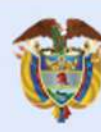

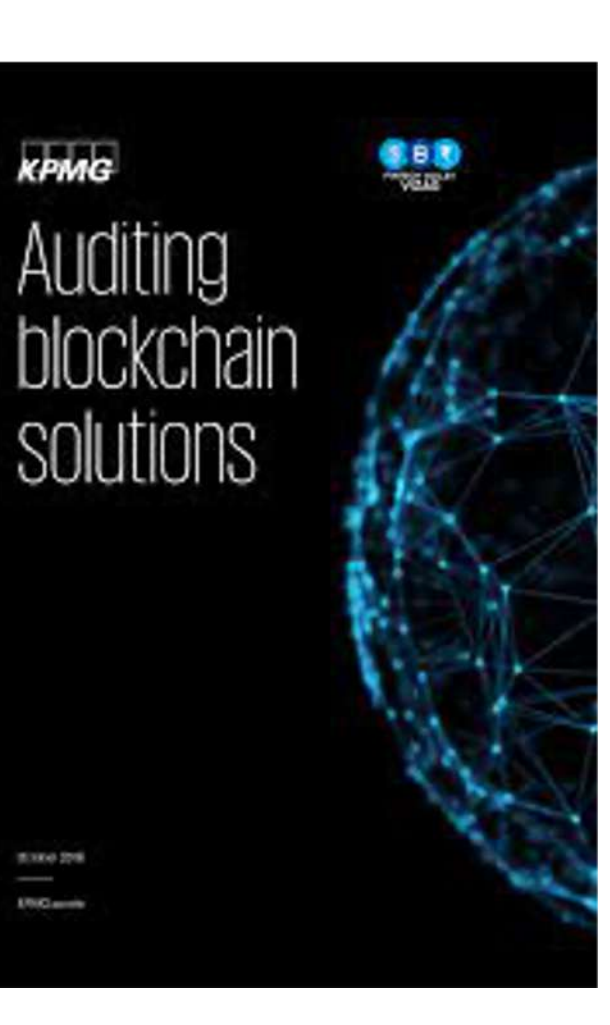

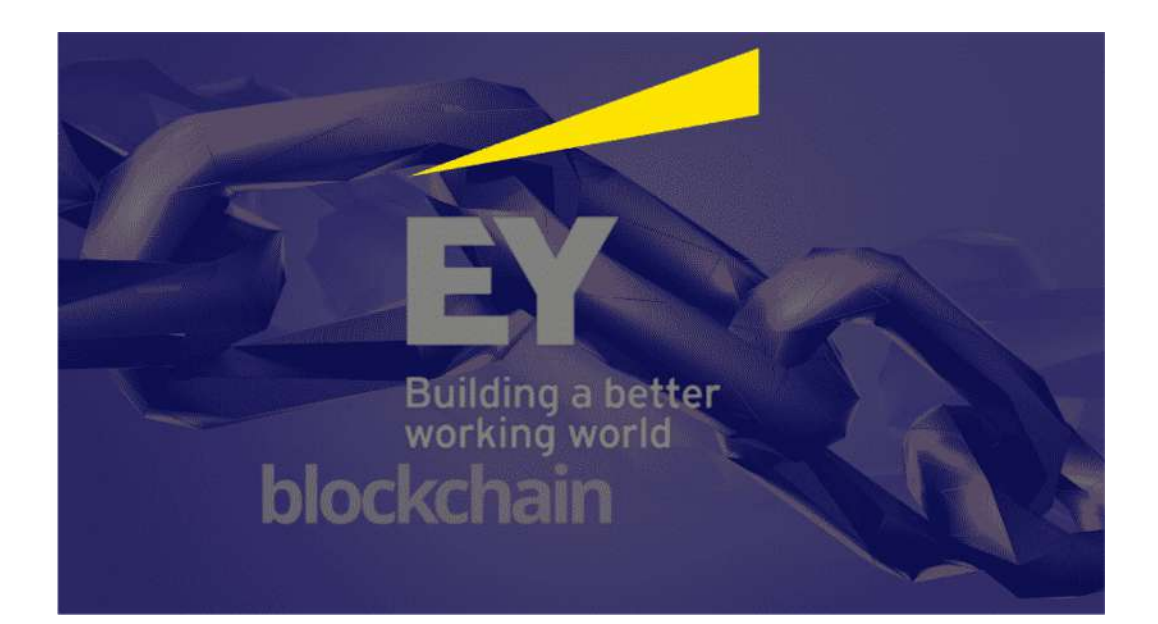

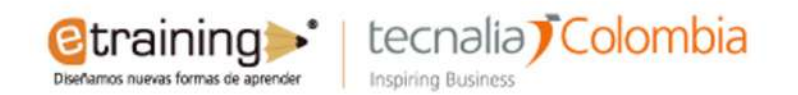

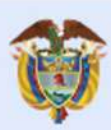

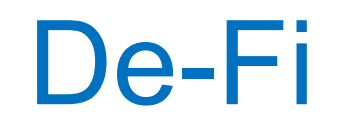

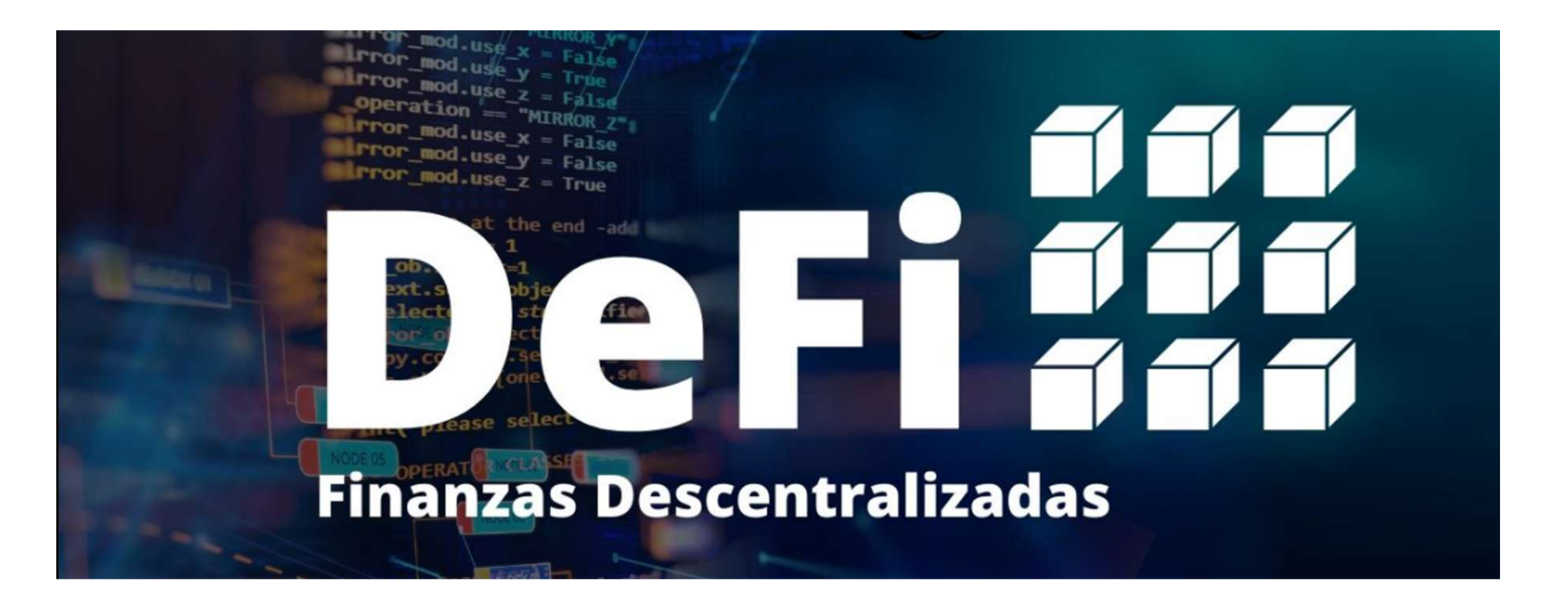

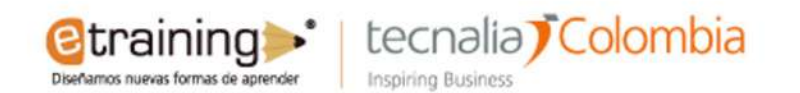

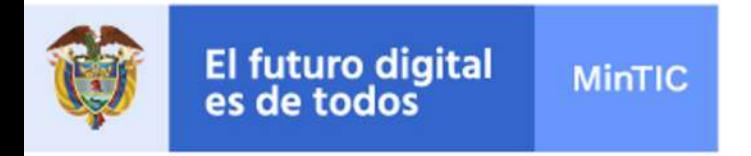

## **Q CREACIÓN TOKEN ERC20**

### **OWALLET METAMASK**

### **ORED DE PRUEBA RINKEBY**

#### **OTENER ETH**

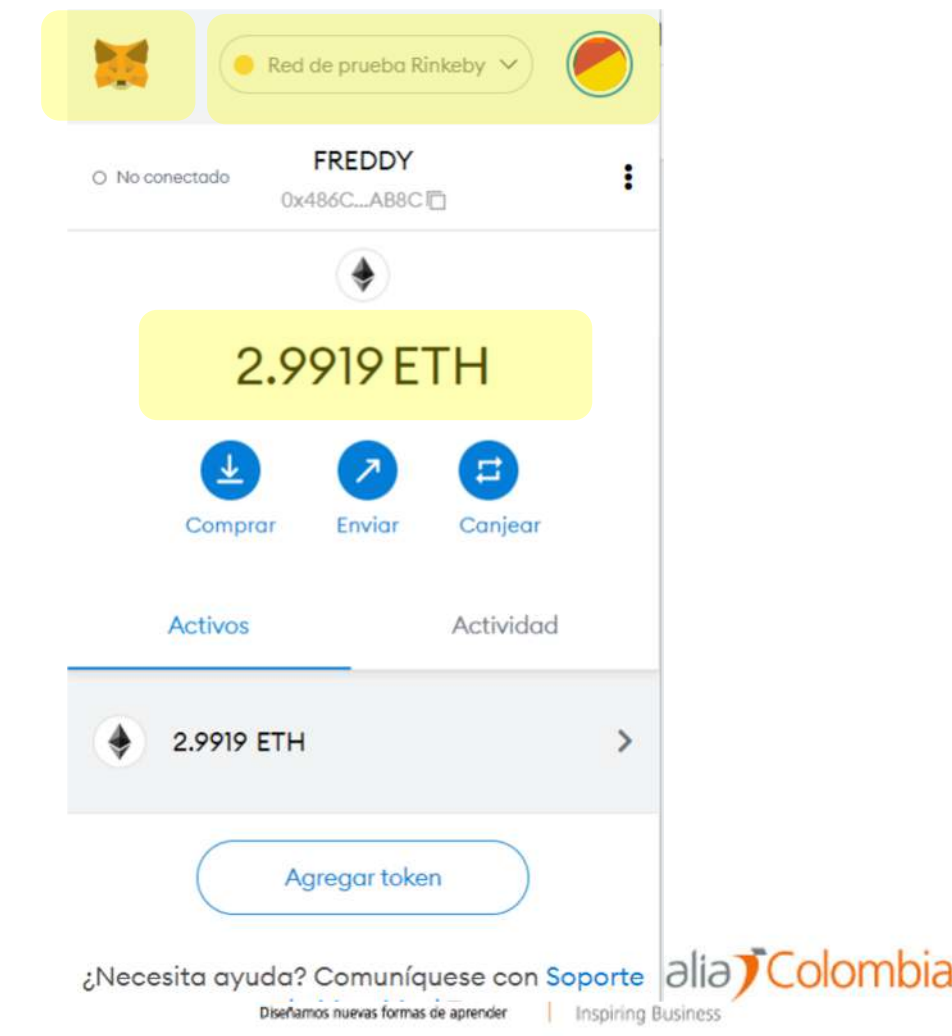

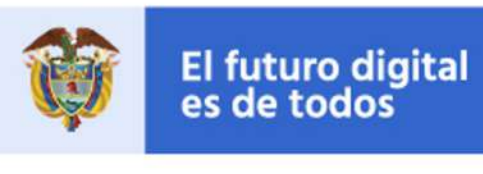

## Ejercicio: Creación de Tokens ERC20

• Ingresar al siguientes enlace:

**MinTIC** 

- [https://drive.google.com/file/d/1ebT97cAL3xGPj4pgI7kFv-](https://drive.google.com/file/d/1ebT97cAL3xGPj4pgI7kFv-PkV1zmkC9M/view?usp=sharing)PkV1zmkC9M/view?usp=sharing
- Descargar el Código de token de prueba tipo bundle (contiene en un solo archivo todas las depencias del estandar ERC20 y unas reglas de prueba adicionales).

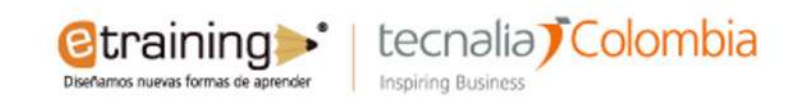

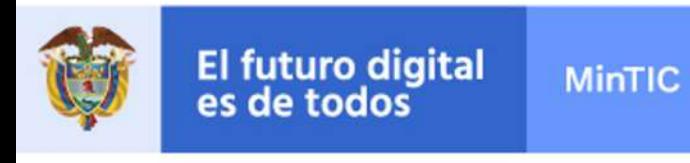

## Remix IDE

- Ingresar a la herramienta de Desarrollo online Remix IDE:
- Remix.Ethereum.org
- Seleccionar el lenguaje de programación Solidity:

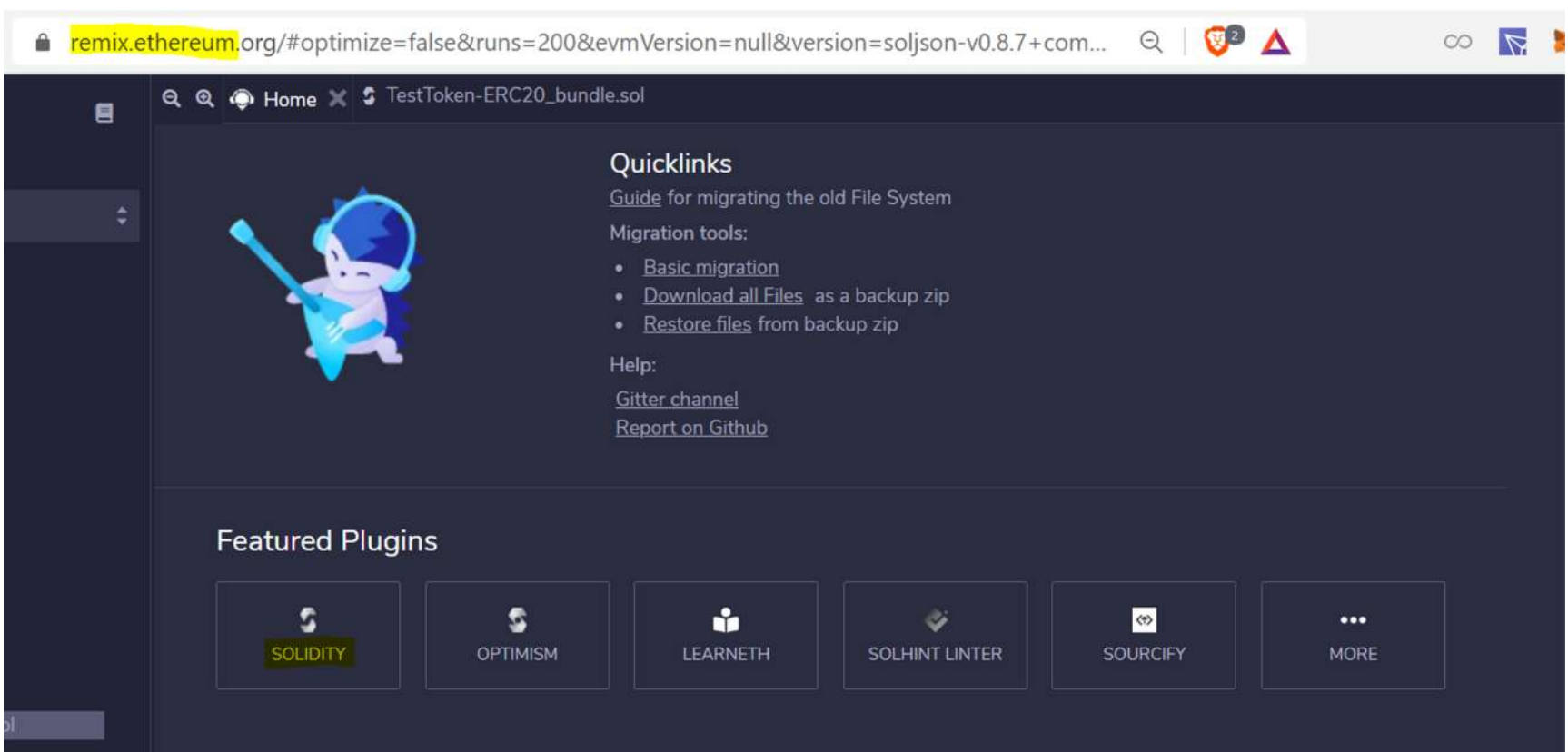

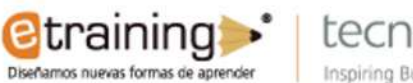

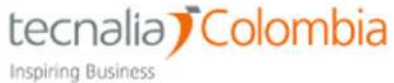

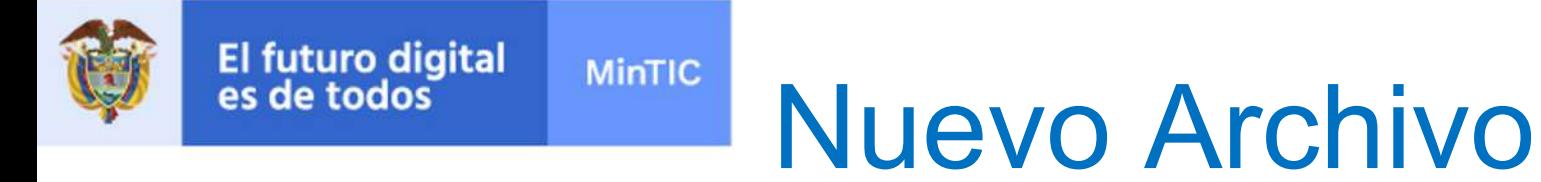

- Ir a la primera pestaña de la barra lateral izquierda para ingresar al "Explorador de archivos"
- Crear un nuevo archive y copiar el Código descargado anteriormente dentro del nuevo archive.

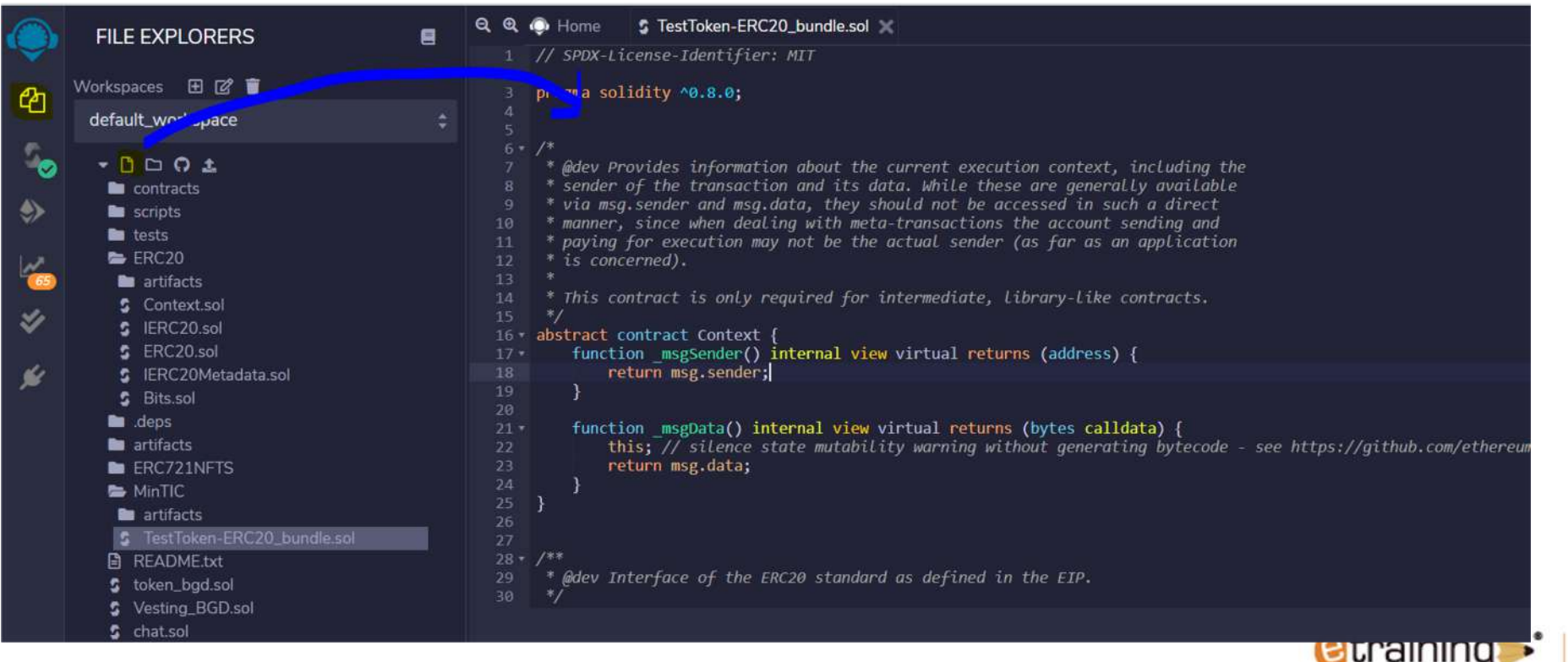

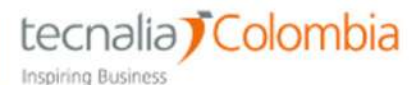

Diseñamos nuevas formas de aprender

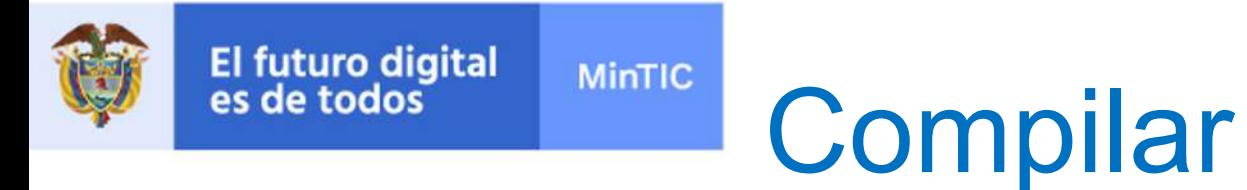

- Ir a la segunda pestaña de la barra lateral izquierda para ingresar al "Compilador"
- Asegurándose que la versión del compilador sea compatible con la del código

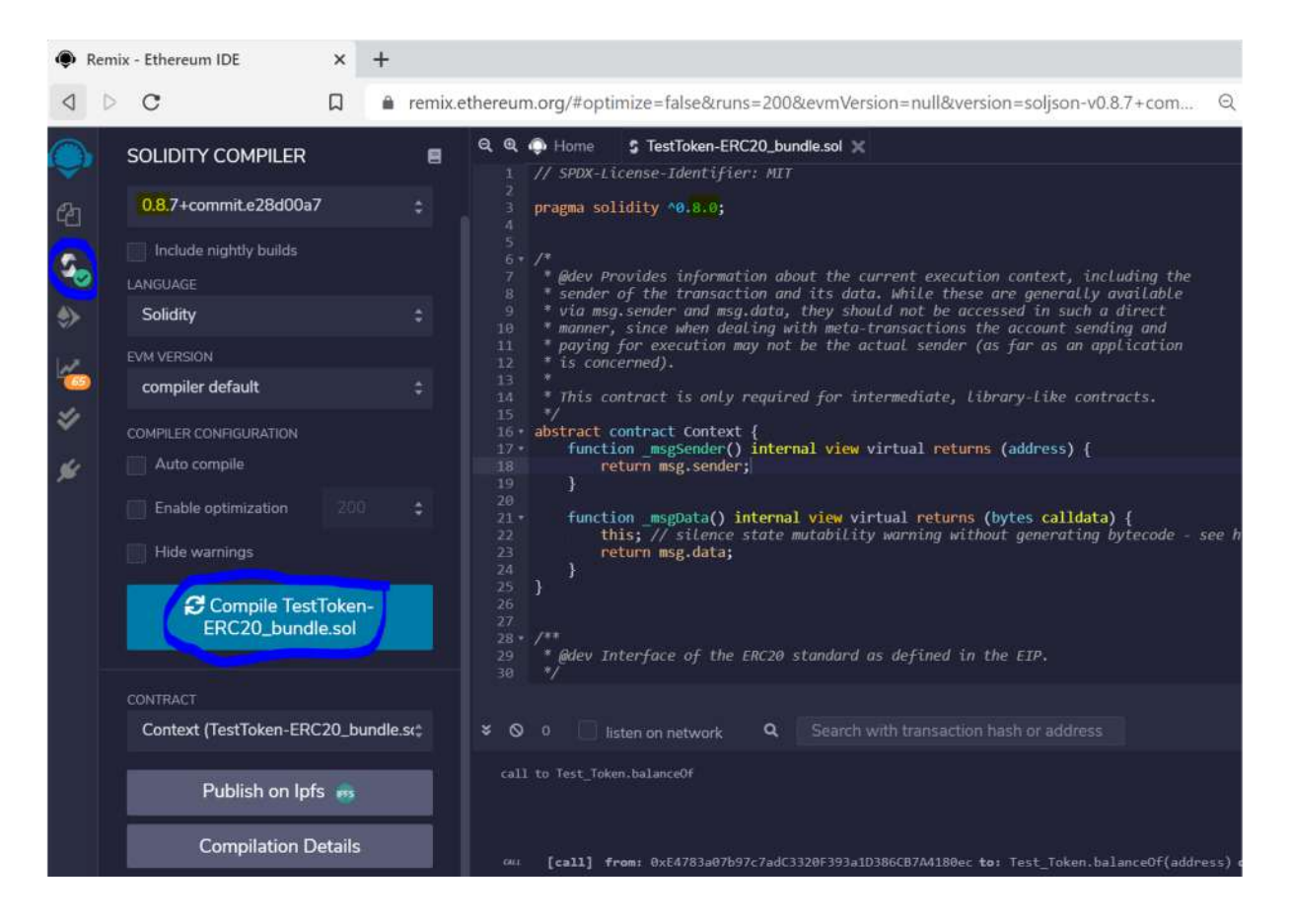

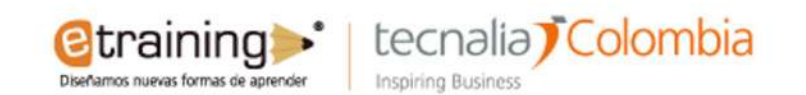

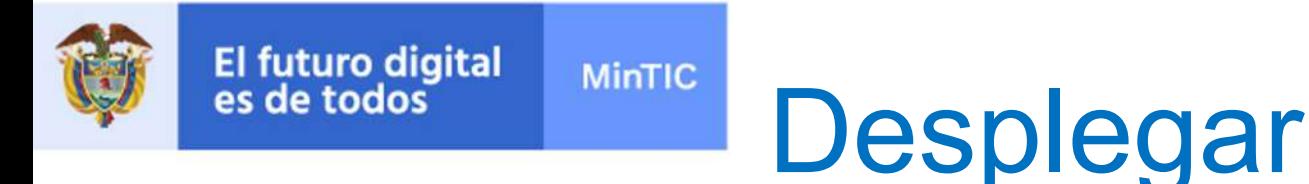

- Ir a la tercera pestaña de la barra lateral izquierda para ingresar a la opción "Desplegar"
- Cambie el ambiente de despliegue de a "injected Web3" y confirme la comunicación a su billetera MetaMask
- Seleccione dentro de la lista de contratos internos el contrato "Test\_Token"

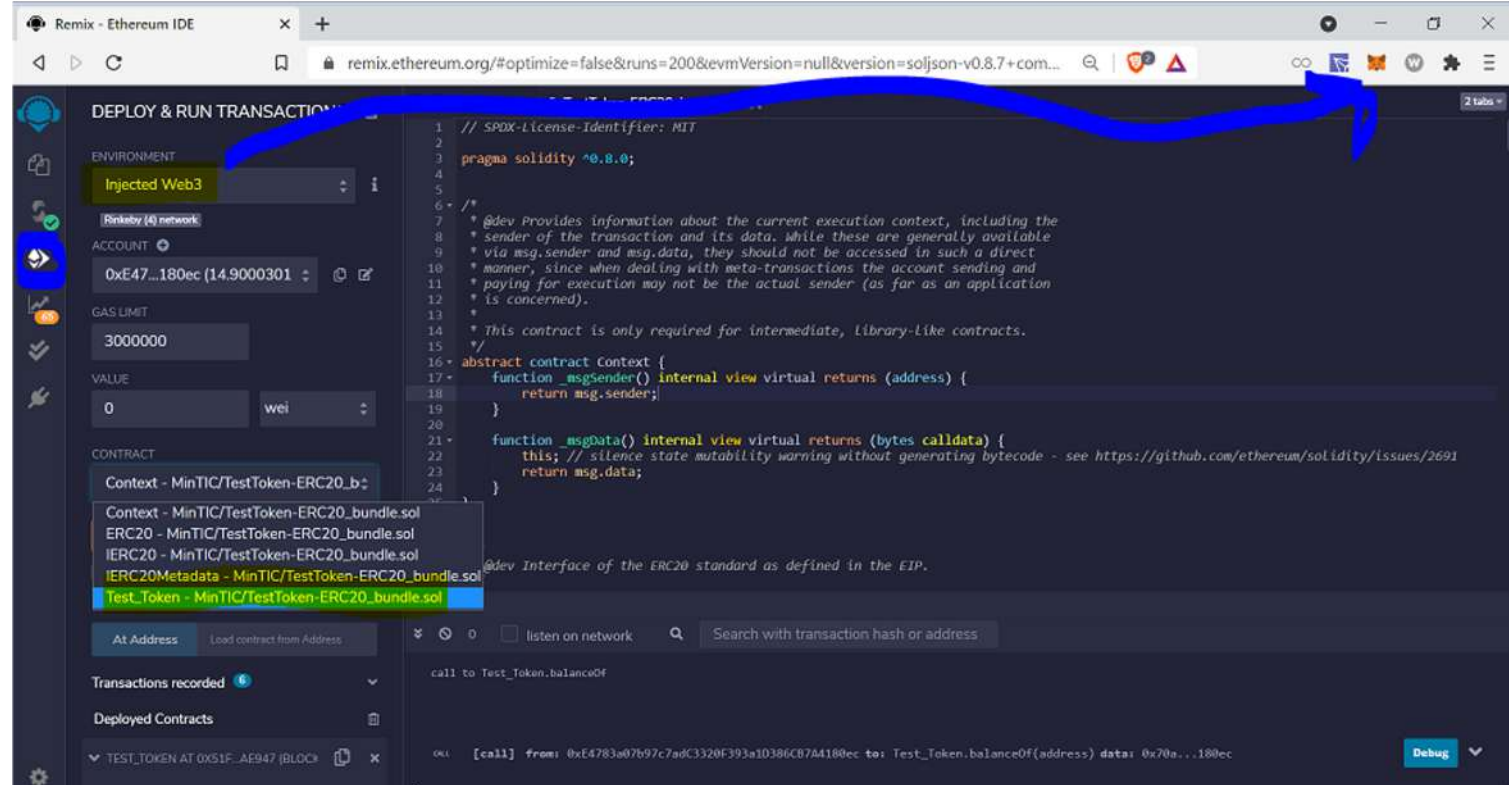

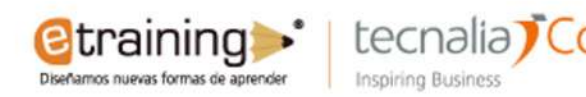

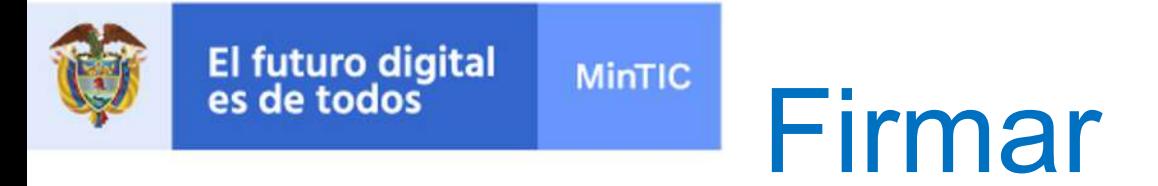

- Para ver todos los parámetros necesarios para el despliegue, presione la flecha de visualización completa.
- Rellene los campos necesarios para inicializar el contrato
- Presione el botón "transact" y confirme mediante metamask la transacción

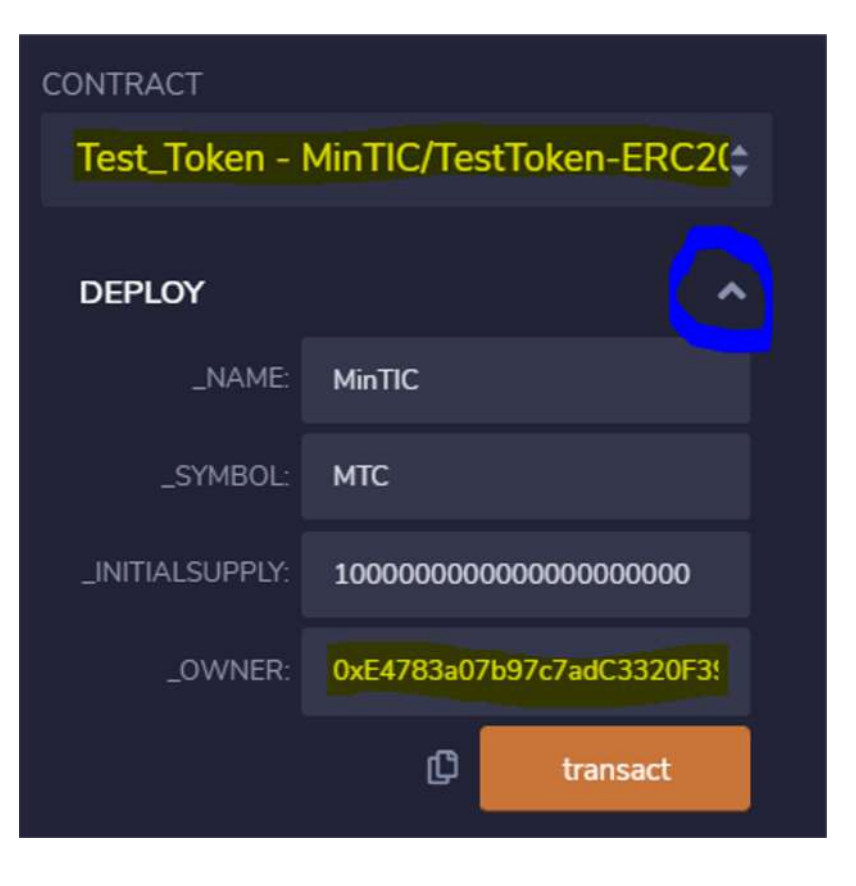

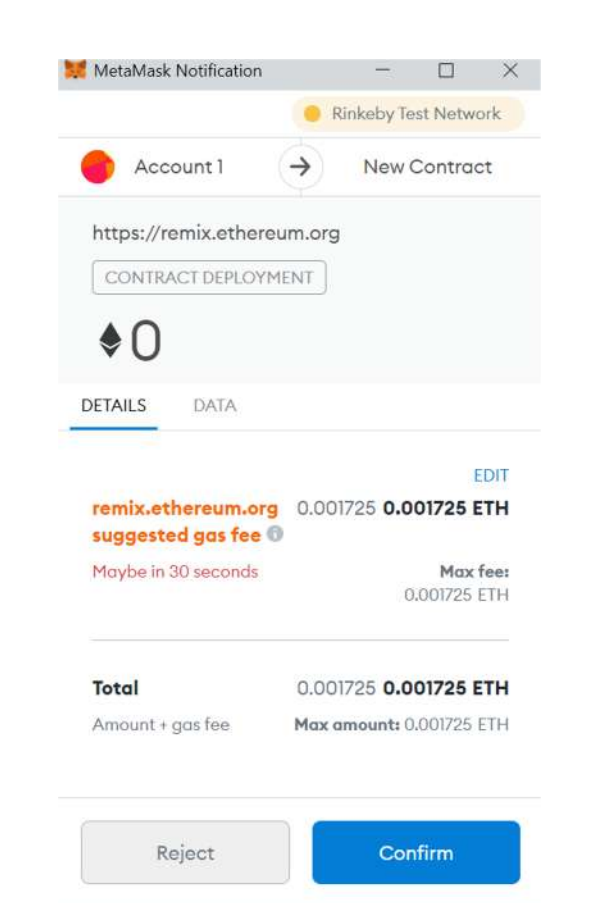

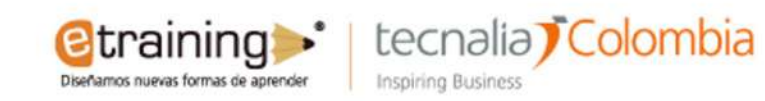

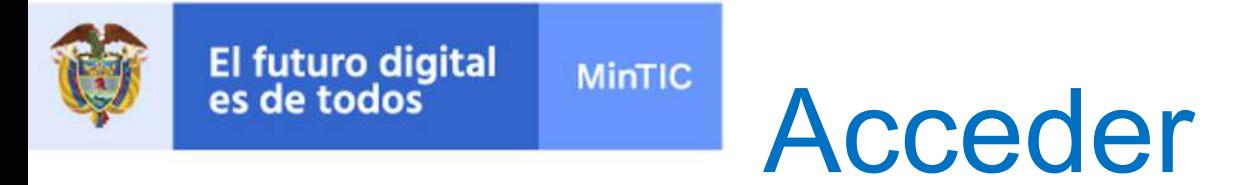

- Al cabo de unos segundos Metamask le enviara una notificación de que la transacción fue completada. Podra verificar también en el histórico de transacciones. Desde aquí puede ingresar al explorador de bloques de rinkeby parar inspeccionar los movimientos del contrato.
- Desde la interfaz de remix el contrato desplegado estará disponible bajo un botón desplegable con su dirección.

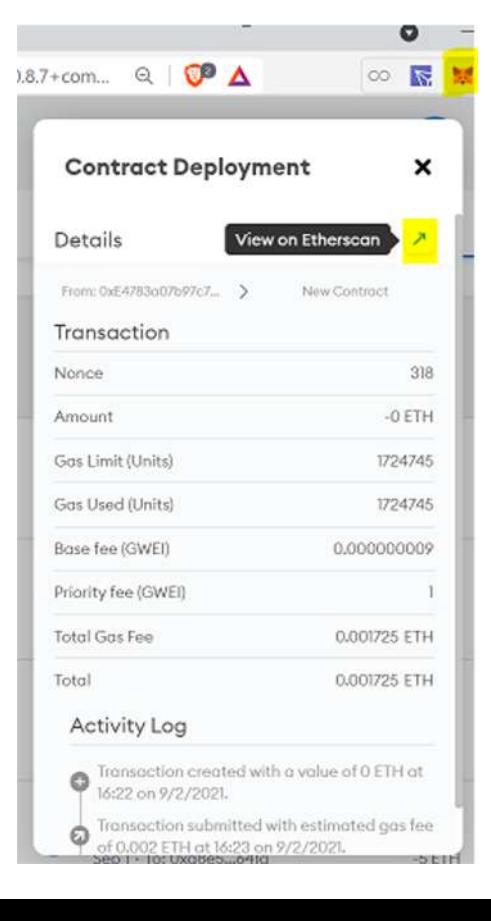

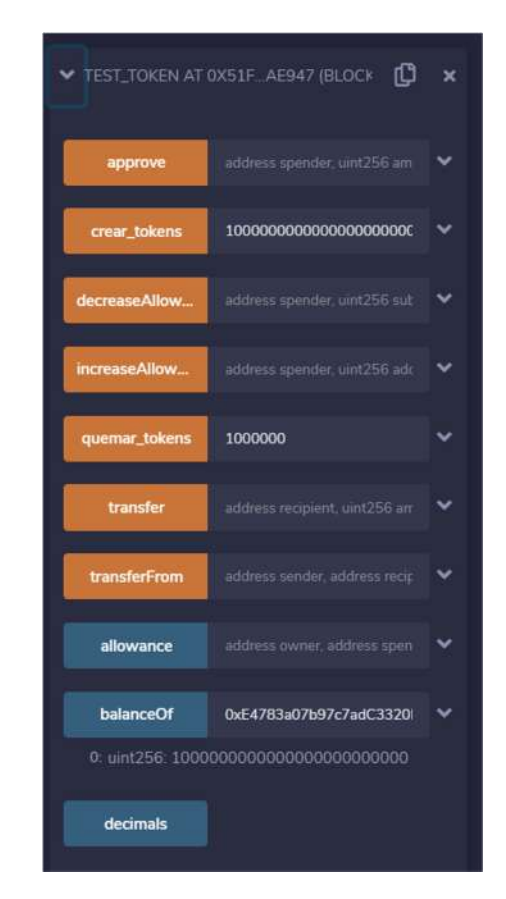

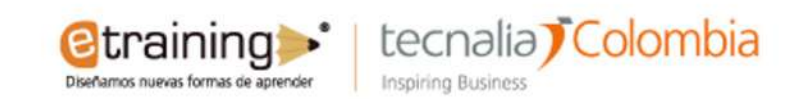

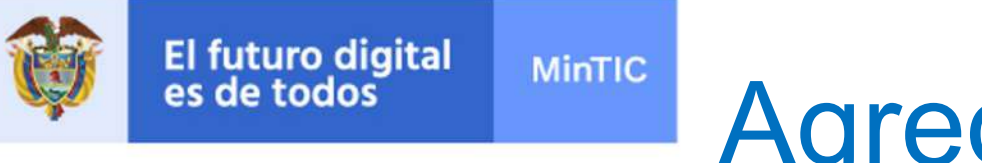

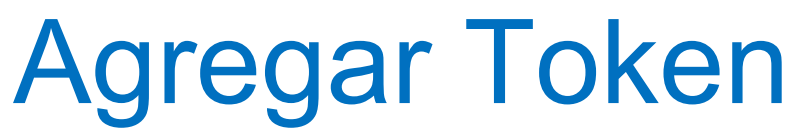

- Para poder interactuar con el token estandarizado desde Metamask, ingrese a su billetera en la sección "Assets" y en la parte inferior seleccione la opción: Añadir token.
- Ingrese la dirección de la moneda y luego vera su saldo desde Metamask. También podrá enviar y recibir desde Metamask.

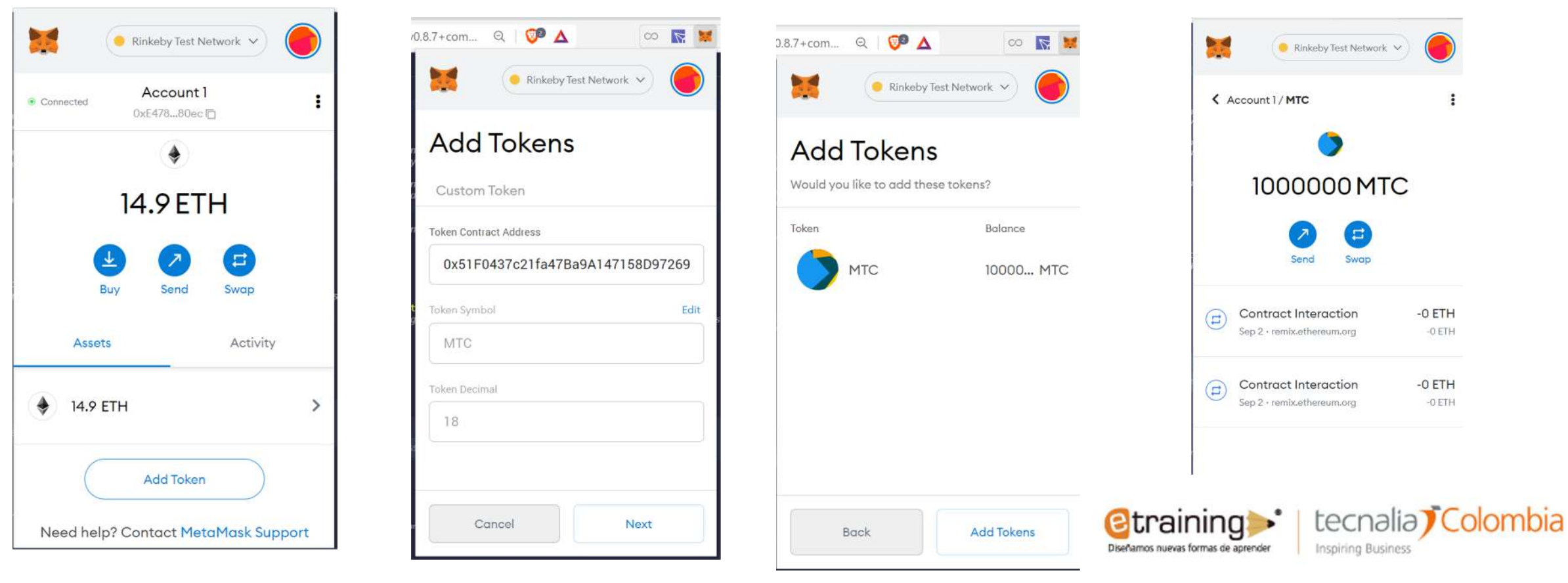

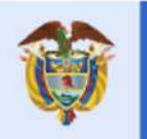

El futuro digital<br>es de todos **MinTIC** 

# **Gracias**

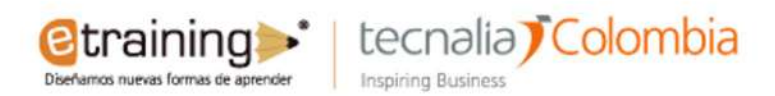